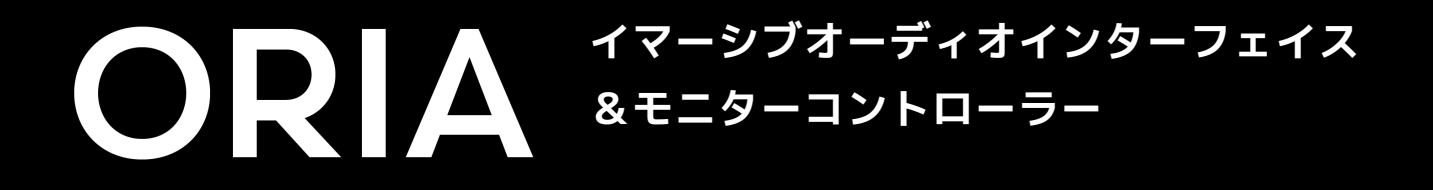

Manual V1

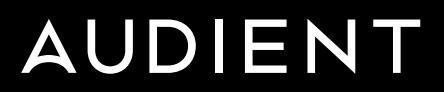

### **イマーシブミキシングの世界への入り口、 ORIAへようこそ。**

### **ORIA - イマーシブミックスを簡単に。**

DAWとスピーカーの間にシームレスに配置できるように設計されたORIAは、ハードウェアとソフトウェア の効率的な組み合わせにより、最大20chもの出力を制御するプラットフォームを提供します。

9.1.6イマーシブ、7.1サラウンドサウンド、ステレオ、さらにはモノラルでモニタリングしている場合で も、ORIAは、現代の多数のオーディオ規格を処理するのに十分な柔軟性と十分な仕様を備えています。

プロのユーザーを念頭に置いて設計され、業界をリードするパートナーであるDolby(TM)および Sonarworks(TM)と協力されたORIAのオンボードDSPを使用すると、スピーカーをあなたの部屋に合わせ てキャリブレーションし、世界中の再生環境に対してより自信を持ったミックスが可能になります。

> [ステレオ出力](#page-14-0) [サラウンド出力](#page-14-0) [デジタルI/O](#page-15-0) [クロック構成](#page-15-0) [ワードクロック](#page-15-0) [ネットワークオーディオ](#page-17-0) [USB](#page-17-0) [スペシフィケーション](#page-17-0)

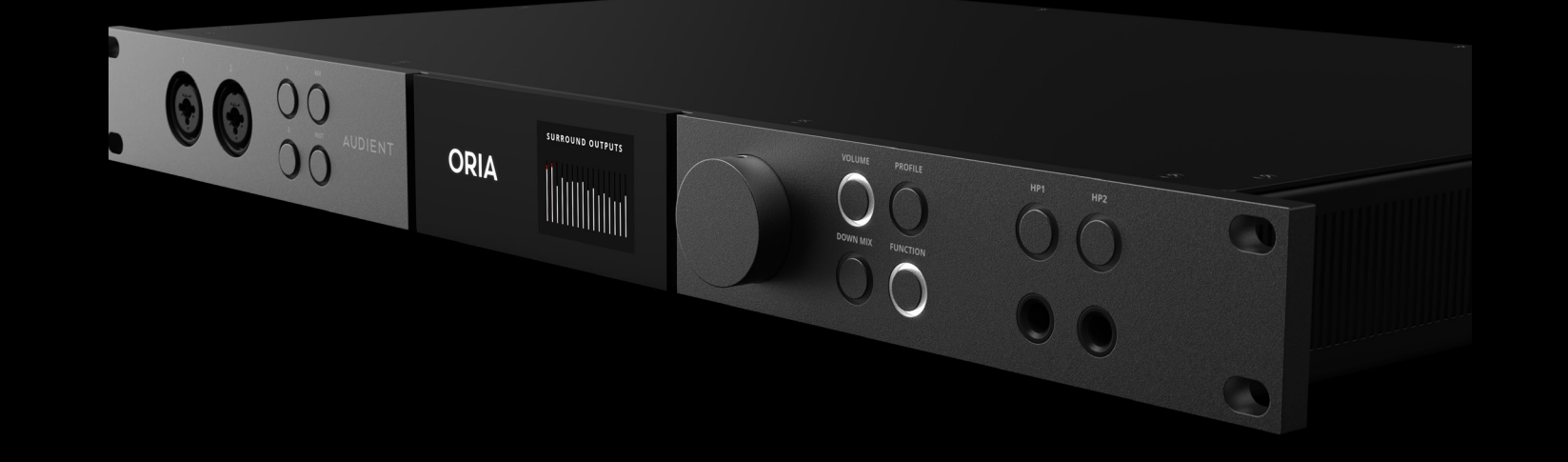

[同梱品](#page-4-0) [初期設定](#page-4-0) [Macのセットアップ](#page-5-0) [Windowsのセットアップ](#page-5-0) [ORIAをスタンドアロンモニターコントローラーとして使用する](#page-5-0) [Audient ARCへの登録](#page-6-0) [ファームウェアアップデートの手順](#page-7-0)

[ORIA本体上の設定](#page-9-0) [マイクプリアンプ](#page-10-0) スピーカーモニタリング [ヘッドフォンモニタリング](#page-13-0) [メータリング](#page-13-0) [前面パネル / 背面パネル](#page-9-0)

### **03 [ハードウェアの機能](#page-8-0)**

**04 [接続性](#page-14-0)**

#### **02 [インストール/セットアップ](#page-3-0)**

**01 [適合宣言 \(DOC\)](#page-2-0)**

### <span id="page-2-0"></span>**05 [ソフトウェアの機能](#page-18-0)**

**06 [安全情報](#page-34-0)**

**07 [保証情報](#page-35-0)**

[キーボードショートカット](#page-34-0)

[ラックマウント](#page-35-0)

[プロファイル](#page-19-0) [モニタリング](#page-22-0) [ルーム](#page-23-0) [ソロ/ミュート](#page-23-0)  [グループ](#page-24-0) [メータリング](#page-24-0) [メニューバー](#page-25-0) [システムパネル](#page-27-0) [出力のキャリブレーション](#page-30-0) [マニュアルでのキャリブレーション](#page-32-0) [iPad App](#page-33-0)

## **適合宣言(DoC)**

### **FCC パート 15B**

この装置はテストされ、FCC 規則のパート15B に従ってクラス A デジタル デバイスの制限に準拠してい ることが確認されています。これらの制限は、住宅設備における有害な干渉に対する合理的な保護を提 供するように設計されています。

この機器は無線周波数エネルギーを生成、使用、および放射する可能性があるため、指示に従って設置 および使用しない場合、無線通信に有害な干渉を引き起こす可能性があります。

この装置がラジオまたはテレビの受信に有害な干渉を引き起こす場合 (装置の電源をオフにしてからオ ンにすることで判断できます)、ユーザーは次の1つまたは複数の手段によって干渉を修正することをお 勧めします。

- **1** 受信アンテナの向きまたは位置を変える
- **2** 機器と受信機間の距離を離す
- **3** 機器を、接続されている回路とは別の回路のコンセントに接続します。 受信機が接続されているもの
- **4** 販売店または経験豊富なラジオ/テレビ技術者に相談してください。

Dolby、Dolby Atmos、Dolby Audio、およびダブル D シンボルは、Dolby Laboratories Licensing Corporations の商標です。

注:FCCとは、Federal Communication Commissionの略で、アメリカ合衆国の米国連邦通信委員会の ことを示します。アメリカ合衆国において、通信・電波の規制を行う連邦政府機関です。周波数の割り当 てを行ったり、無線機器・電子機器の規制を行ったりしています。FCC認証は日本のEMC規格とは関係 はありません。

### **Officially Certified**

### **DeDolby Atmos**

IEC 62368 テストレポート取得済み

WARNING : This product can expose you to BPA and other chemicals which are known to the State of California to cause cancer and/or birth defects or other reproductive harm. For more information go to www.p65warnings.ca.gov.

私たちオーディエントは、この宣言に関係する製品 ORIA が重要であることを宣言します。 オーディオ製品の適切な PSE 規格および指令への適合消費者向けに設計されています。 経済産業省令別表12 J55032(H29)。

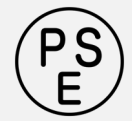

We, Audient Ltd, declare that the product, the ORIA, to which this declaration relates, is in material conformity with the appropriate CE standards and directives for an audio product designed for consumer use.

**UK** CA

We, Audient Ltd, declare that the product, the ORIA, to which this declaration relates, is in material conformity with the appropriate UKCA standards and directives for an audio product designed for consumer use.

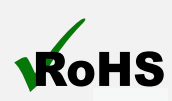

<span id="page-3-0"></span>We, Audient Ltd, Aspect House, Herriard, Hampshire, RG25 2PN, UK,<br>01256 381944, declare under our sole responsibility that the product 01256 381944, declare under our sole responsibility that the product ORIA complies with Part 15 of FCC Rules.

> Audient Ltd has conformed where applicable, to the European Union's Directive EN 63000:2018 on Restrictions of Hazardous Substances (RoHS) as well as the following sections of California law which refer to RoHS, namely sections 25214.10, 25214.10.2, and 58012, Health and Safety Code; Section 42475.2, Public Resources.

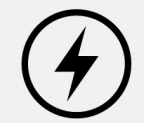

## **インストールとセットアップ**

Under an environment with electrostatic discharge, the device may cease to output sound (EUT could not operate properly). This requires the user reset the device by unplugging & re-connecting to host computer.

As a device that provides power to other equipment power management features are inappropriate for this product.

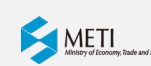

Operation is subject to the following two conditions:

- 1. This device may not cause harmful interference,
- 2. This device must accept any interference received, including interference that may cause undesired operation

 $\epsilon$ 

### <span id="page-4-0"></span>**同梱品**

- 1 ORIA本体 1台
- 2 電源ケーブル 1本
- 3 電源ケーブル 1本
- 4 Sonarworks™ SoundID reference 測定マイク 1本

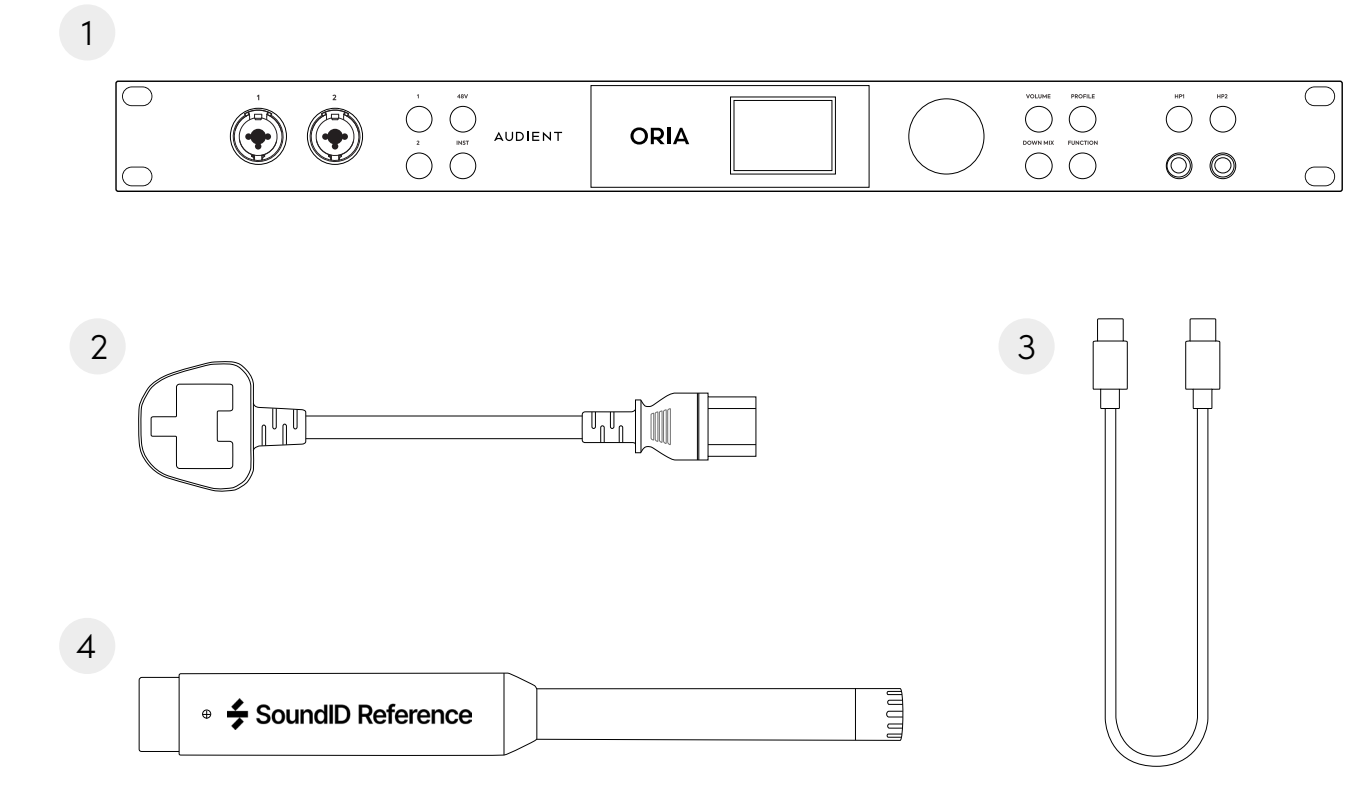

## **初期設定**

ORIAを開梱し、付属の電源ケーブル、次にUSBケーブルをコンピューターのUSB ポートに接続します。 コンピューターにUSB Type-Cのポートがない場合は、サードパーティ製のケーブルの使用が必要な 場合があります。

ORIAのコントロールホイールでフロントパネルの画面内を移動し、Motion UI を用いてコントロール します。コントロールホイールを押して選択を確認するか、特定のボタンで提供されるオプションを切 り替えます。 コントロールホイールは、回すほかに押す事(=決定)が出来ます。

電源を入れると、コントロールホイールで画面の明るさを設定するよう求められ、次に、ファンクショ ンボタンで制御する機能(DIM、Return to Reference、Talkback、または Polarity Reverse)をス クロールして選択します。コントロールホイールを押します。「OK」までスクロールし、コントロールホ イールをもう一度押して初期セットアップを完了します。

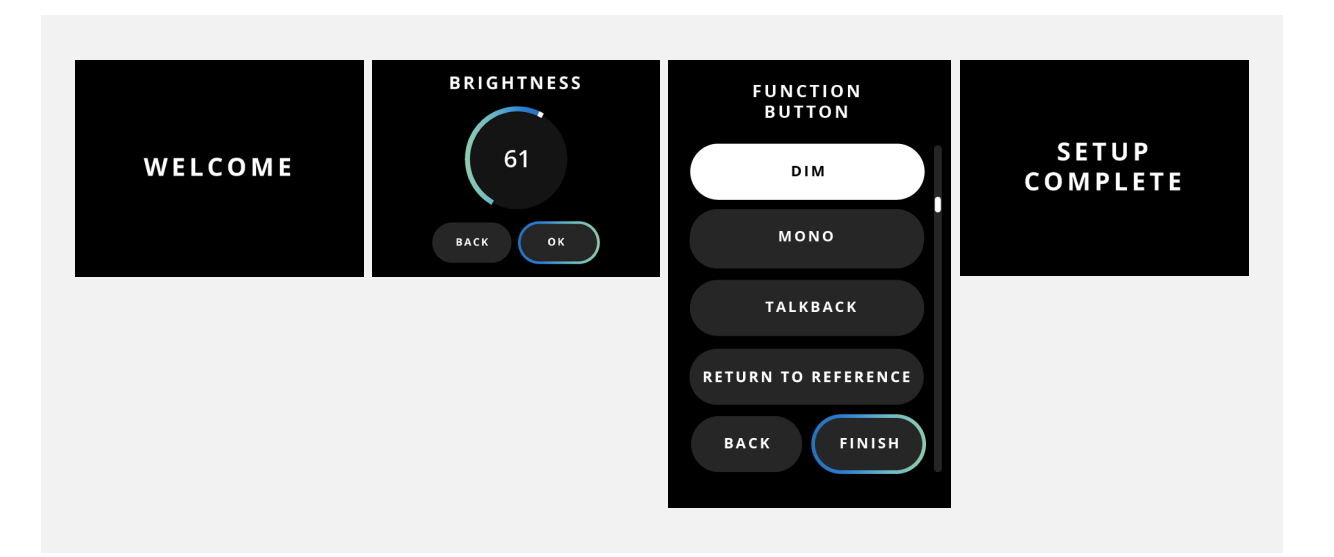

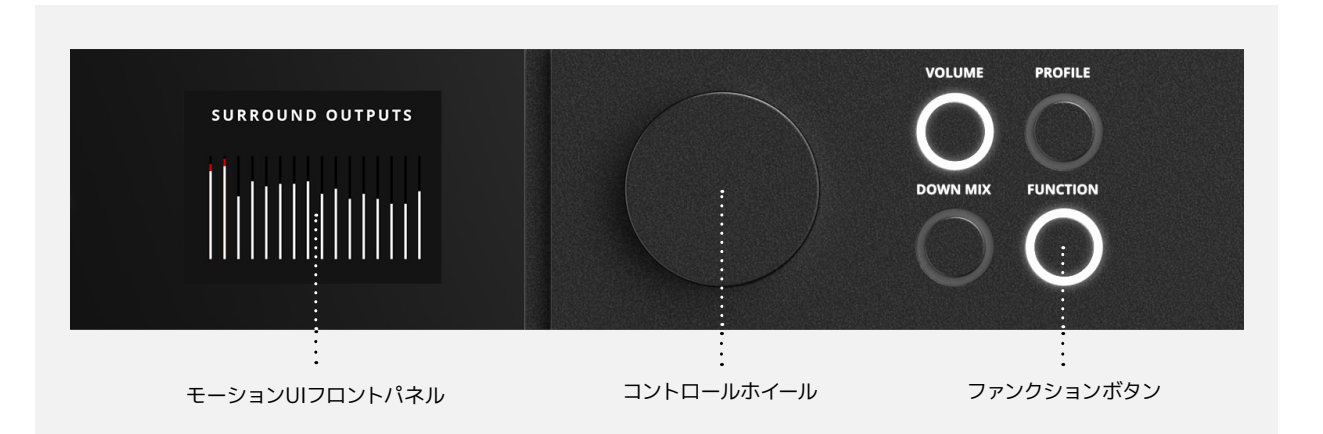

## <span id="page-5-0"></span>**Macのインストール**

macOSでは、ORIAはドライバーをインストールする必要 がなく、接続するだけですぐ機能します。 ただし、ORIAデスクトップアプリをインストールするこ とを強くお勧めします。これにより、ORIAのアドバンス コントロールが可能になり、ファームウェアの更新も簡単 に行えます。

#### [audient.com/ORIA/downloads](https://audient.com/products/monitor-controllers/oria/downloads/ )

にアクセスして、アプリケーションの最新バージョンをダ ウンロードしますダウンロードしたら、.dmgファイルを 開いて、ORIAデスクトップ アプリをアプリケーションフ ォルダーにドラッグ&ドロ ップします。

**Windows のインストール**

ORIAは、コンピューターとORIAが正しく連携できるように、Windows上で動作するドライバーが 必要です。ドライバーは、ORIA Webサイト[\(audient.com/ORIA/downloads](https://audient.com/products/monitor-controllers/oria/downloads/))からダウンロー ドできます。ダウンロードしたら、.exeファイルを実行してインストールプロセスを開始します。

画面の指示に従ってインストールを完了します。このプロセスには少し時間がかかる場合がありま すので、しばらくお待 ちください。完了したら「Finish/完了」をクリックします。

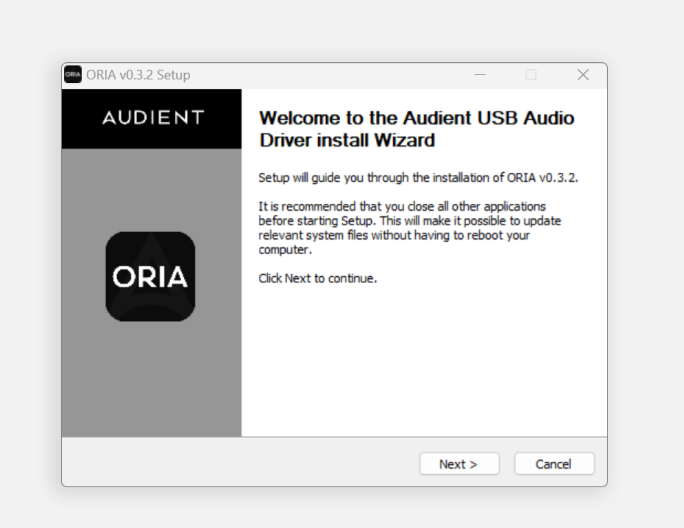

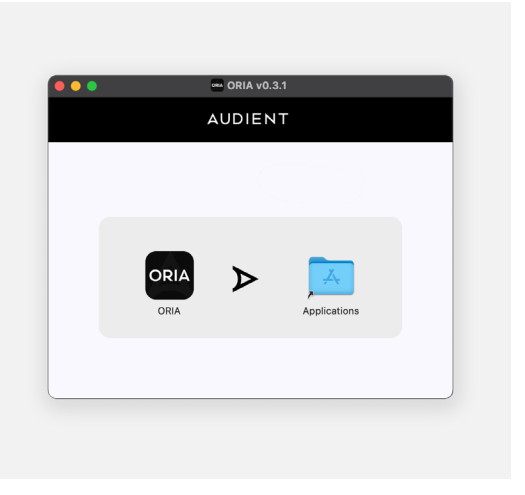

# **ORIAをスタンドアロンのモニターコ ントローラーとして使用する**

ORIAは、コンピューターのオーディオインターフェイスまたはスタンドアロンのモニターコントローラーと して機能し、ワークフローに臨場感あふれるモニタリングとキャリブレーション機能を提供できるように 設計されています。

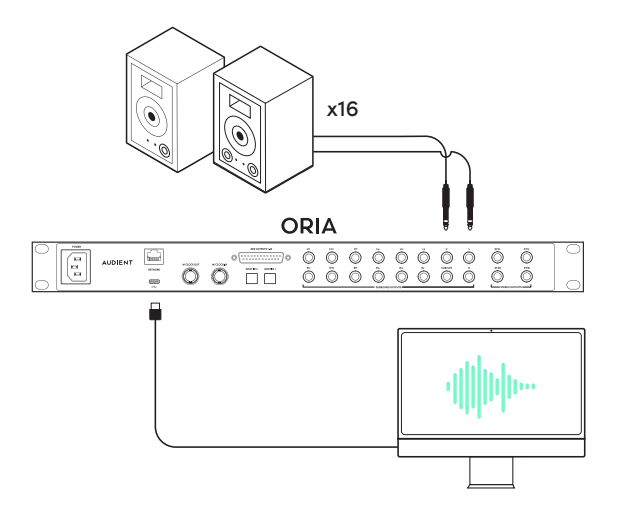

スタンドアロンのモニターコントローラーとして使用する場合、ORIAはADAT入力または別売オプション の Dante カード経由、どちらかをORIAソフトウェアのインプットソースコントロールで選択して、音声を 取り込むことができます。

ORIAデスクトップアプリを使用してプロファイルを作成してORIAに保存するには、まず最初にORIA をUSB経由でコンピューターに接続します。スタンドアロンのモニターコントローラーとして使用する 場合でも、ユニットをUSB経由でコンピューターに接続したままにすることをお勧めします。これによ り、ORIAデスクトップアプリまたは ORIA iPadコントロールアプリを使用して、ユニットをリモートコント ロールできるようになります。

セットアップ後、必要に応じてUSBを接続しなくてもORIAを使用できますが、プロファイルを変更した り、モニタリングレベルを調整するには、インターフェイスのフロントパネルのコントロールが必要です。

**スタンドアロンのモニターコン トローラーとして**

**オーディオインターフェース&モニタ ーコントローラーとして**

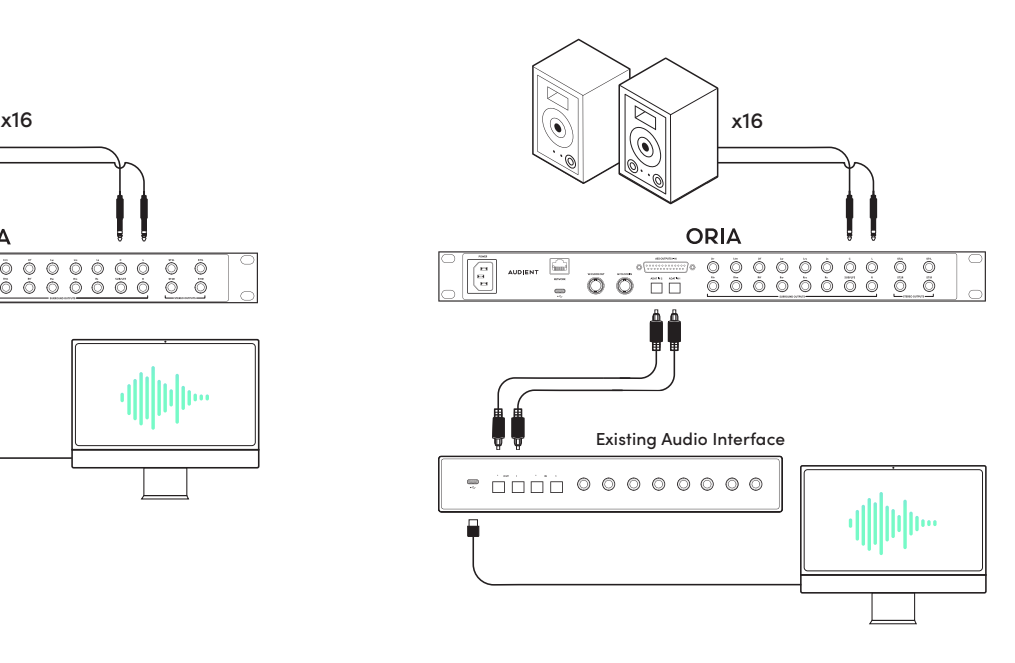

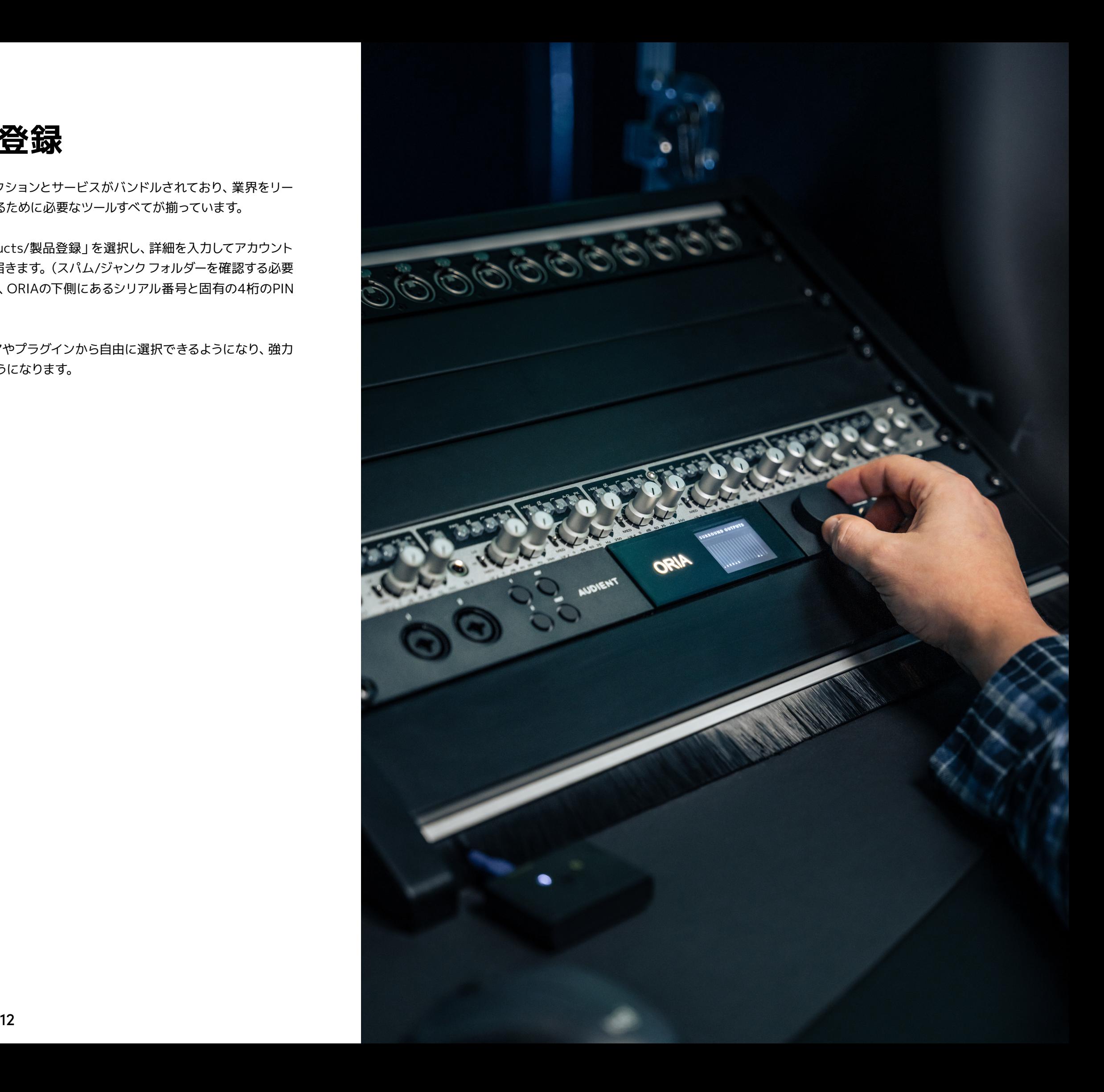

## <span id="page-6-0"></span>**Audient ARCへの登録**

ORIAにはプロフェッショナルなソフトウェアコレクションとサービスがバンドルされており、業界をリー ドするイノベーターによるレコーディングを開始するために必要なツールすべてが揃っています。

[arc.audient.com](https://arc.audient.com/)にアクセスし、「Register products/製品登録」を選択し、詳細を入力してアカウント を作成します。その後、受信トレイに確認メールが届きます。(スパム/ジャンク フォルダーを確認する必要 がある場合があります。)アカウントを確認したら、ORIAの下側にあるシリアル番号と固有の4桁のPIN を入力して、ORIA を登録します。

これで製品登録が完了し、幅広い無料ソフトウェアやプラグインから自由に選択できるようになり、強力 なクリエイティブツールに簡単にアクセスできるようになります。

<span id="page-7-0"></span>**ファームウェアアップデートの手順**

Audientは、ORIAに新機能を追加したり、コンピューターOSのアップデートとの継続的な互換性を確保 するために、ORIAの新しいファームウェアをリリースします。

インターネットにアクセスできる場合、ORIAデスクトップアプリは新しいファームウェアのアップデートが 利用可能かどうかを定期的に確認し、アップデートがある場合はそれを通知します。メニューバーに移動 して以下を選択すると、いつでも更新を確認することができます。

**[Help/ヘルプ] > [Updates/アップデートの確認]** 

アップデートがある場合は、ORIAコントロールアプリが通知します。「OK」をクリックするとファームウェ アのアップデートプロセスが始まります。

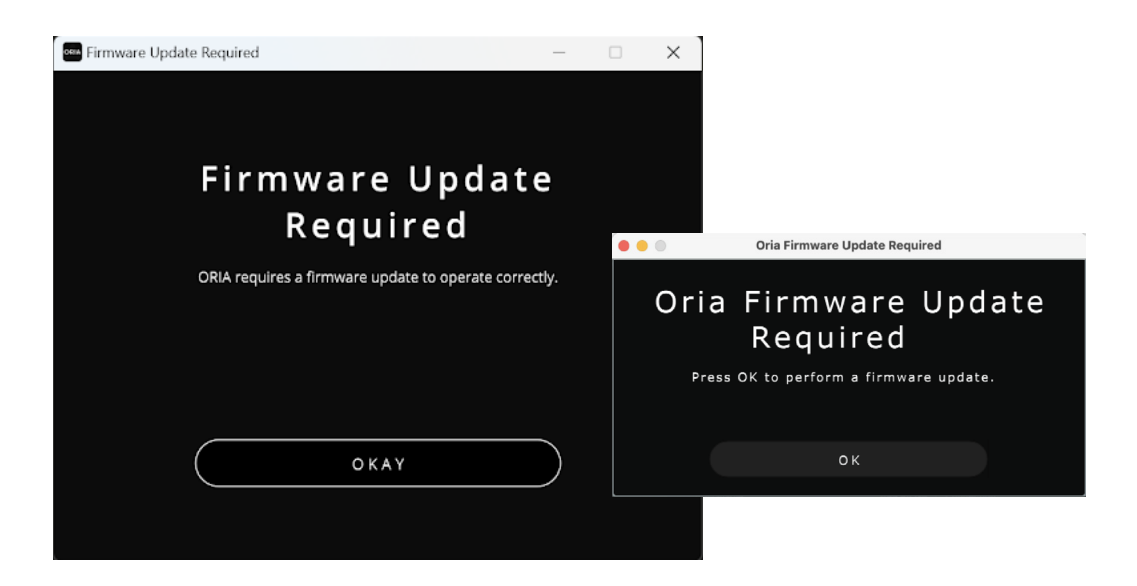

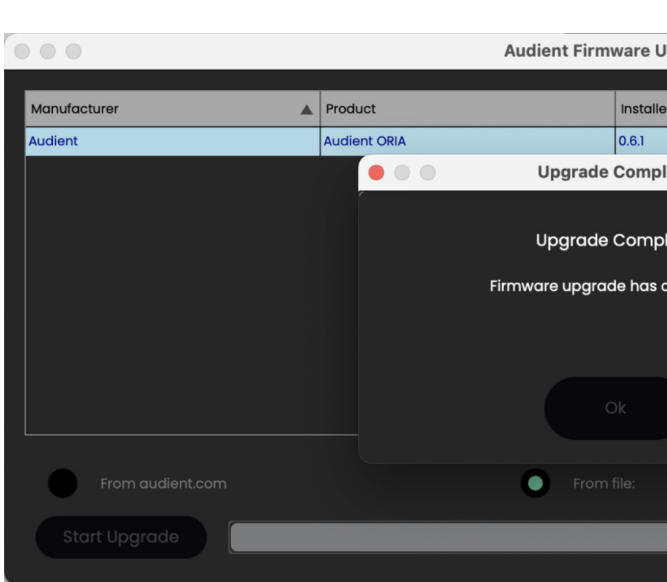

ORIAデスクトップアプリは、Audient Firmware Upgrade ソフトウェアを起動します。 このソフトウェアでは、現在コンピューターに接続されているすべてのAudientデバイスのリストが表示 されます。そのデバイスリストからORIAを選択します。

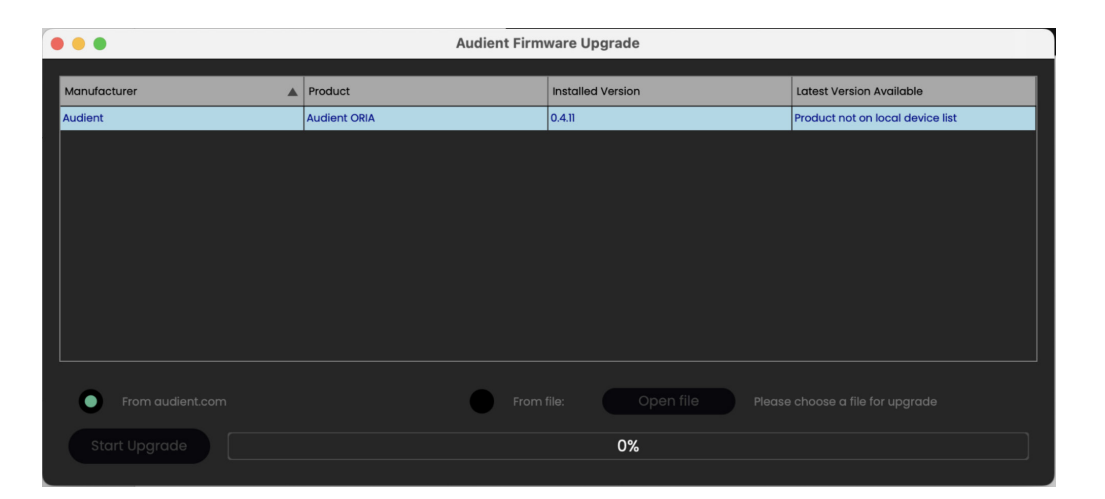

また、audient.comからのダウンロードのほか、「From File/ファイルから」を選択してローカルファイル からの更新も可能です。コンピューターにインターネット接続がある場合は、最新のファームウェアバージ ョンを確実にインストールするために「from audient.com」を選択することをお勧めします。

コンピューターにインターネット接続がない場合は[、audient@allaccess.co.jpま](mailto:audient%40allaccess.co.jp?subject=AUDIENT%20ORIA%E3%82%B5%E3%83%9D%E3%83%BC%E3%83%88)でご連絡ください。 ローカルにインストールするための最新のファームウェア ファイルをお送りします。

これで、[Start Upgrade/アップグレードのスタート] をクリックできるようになり、進行状況バーが徐々 に進み始めるはずです。更新プロセス中には、ORIAユニットが複数回再起動される場合があります。

完了すると、アップデートがインストールされたことを確認する通知が表示されます。これで、Audientフ ァームウェアアップグレードウィンドウを閉じて、ORIAの使用を続けることができます。

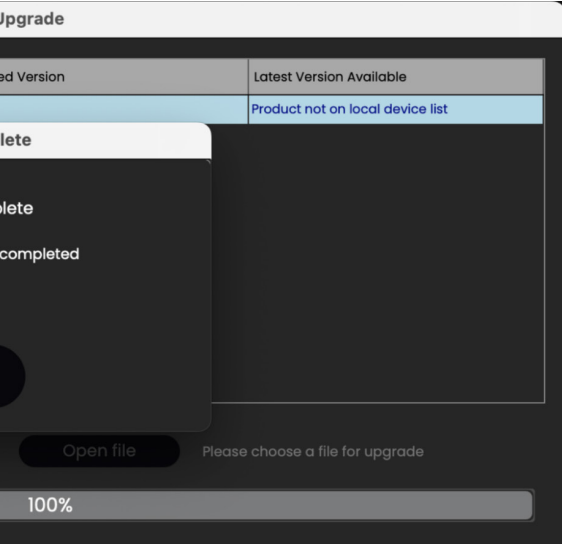

### <span id="page-8-0"></span>**ハードウェアの機能**

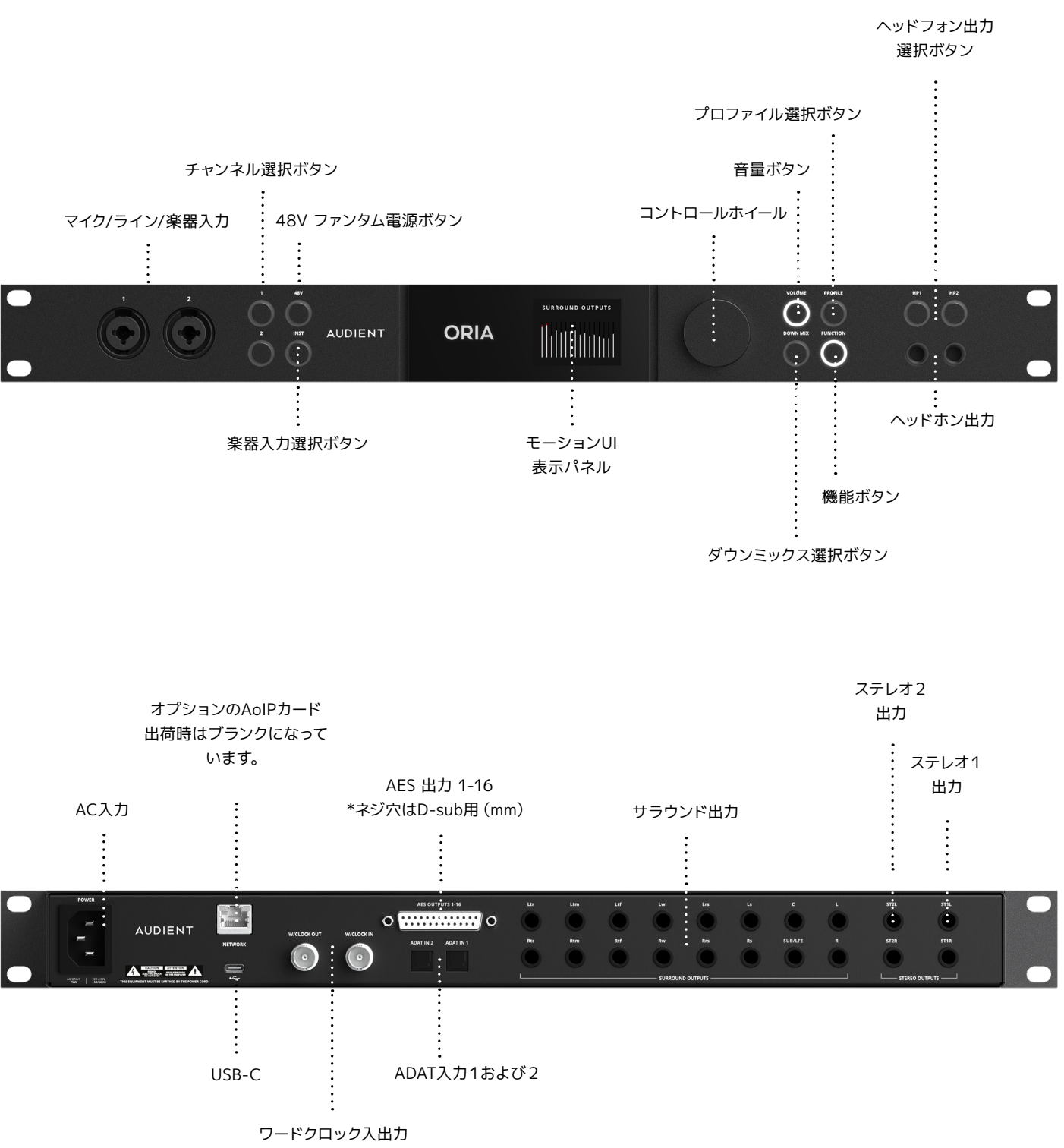

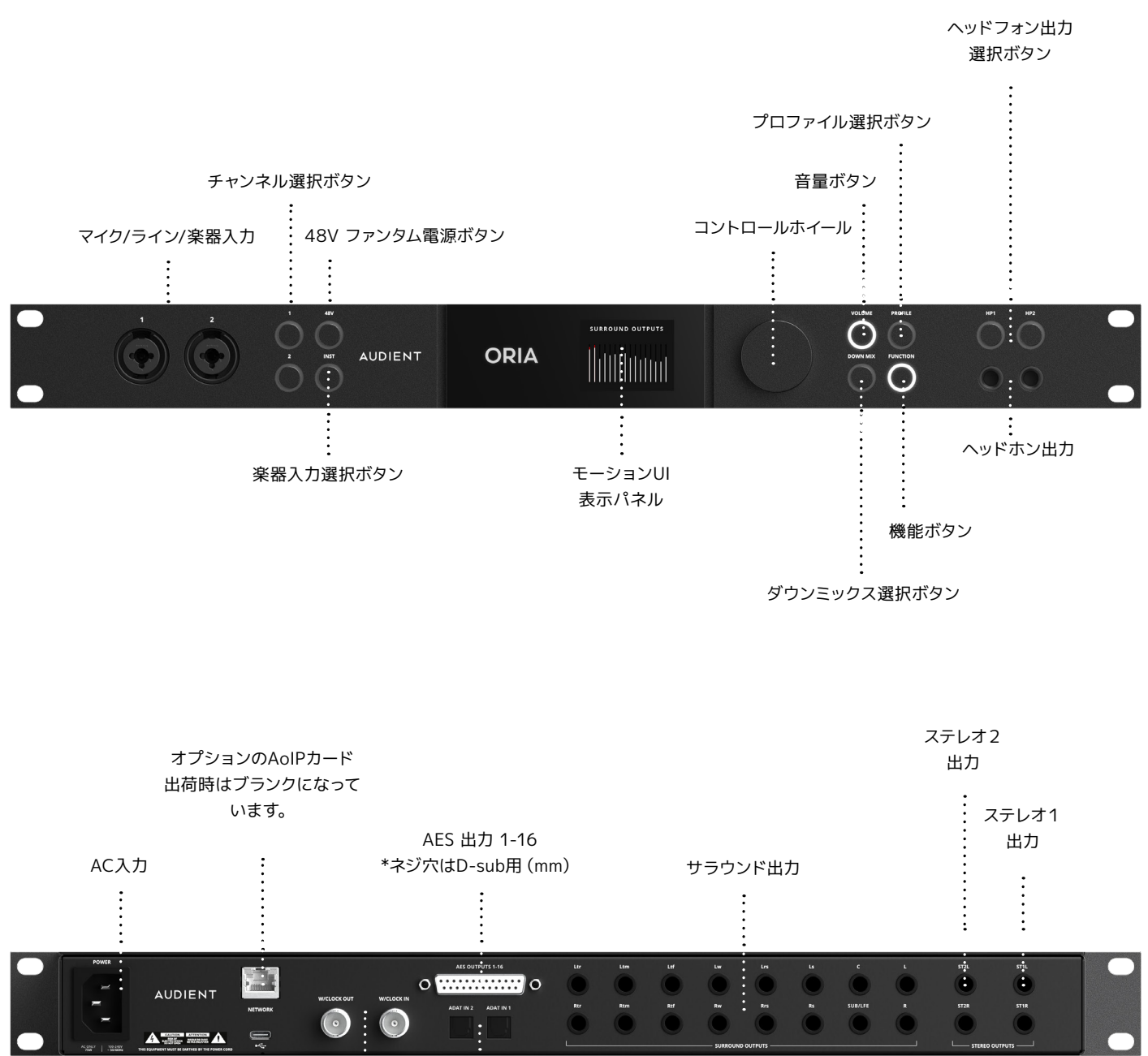

### **前面パネル / 背面パネル**

# <span id="page-9-0"></span>**ORIA本体上の設定**

コントロールホイールを長押しすると、ORIAのさまざまなグローバル設定にアクセスできます。 コントロールホイールを使用してオプションを順番に切り替えます。

#### **電源**

ORIAの電源をオフにすることを選択します(コントロールホイールを押してORIAの電源をオンにしま す)。

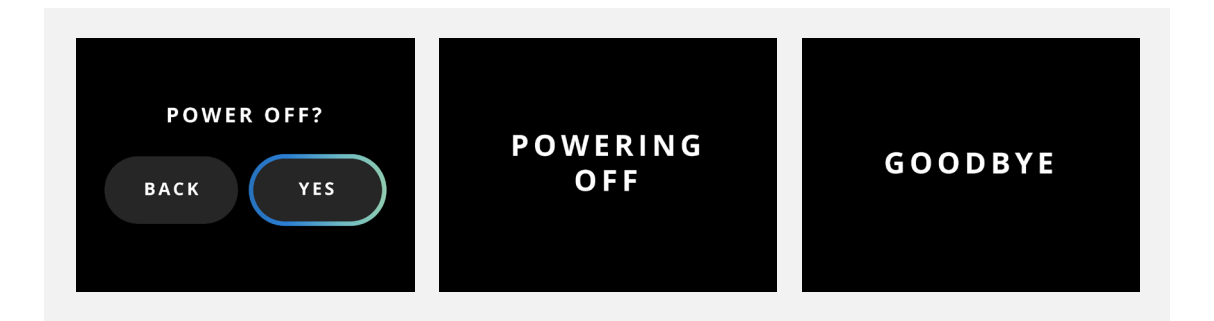

#### **輝度**

すべての LED と表示パネルの全体的な明るさを制御します。

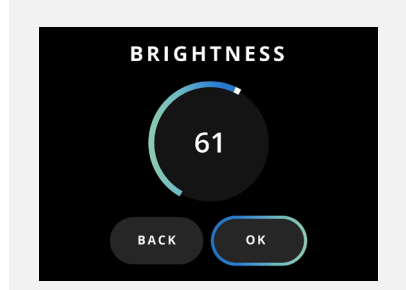

#### **ファンクション**

#### 「FUNCTION BUTTON/ファンクションボタン」に割り当てる機能を変更します。

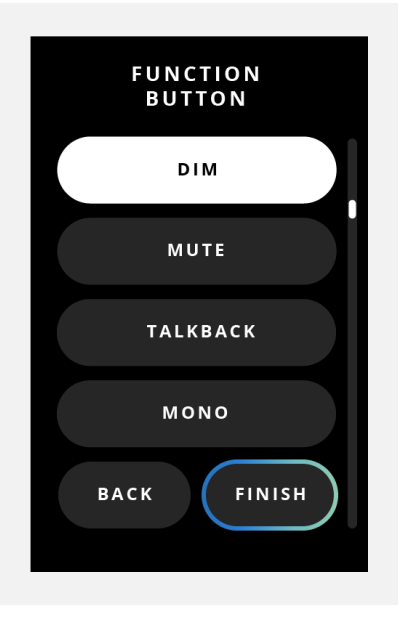

#### **ステータス**

現サンプルレートとクロックソースを確認します。 ステータスライトの種類は次の通りです :

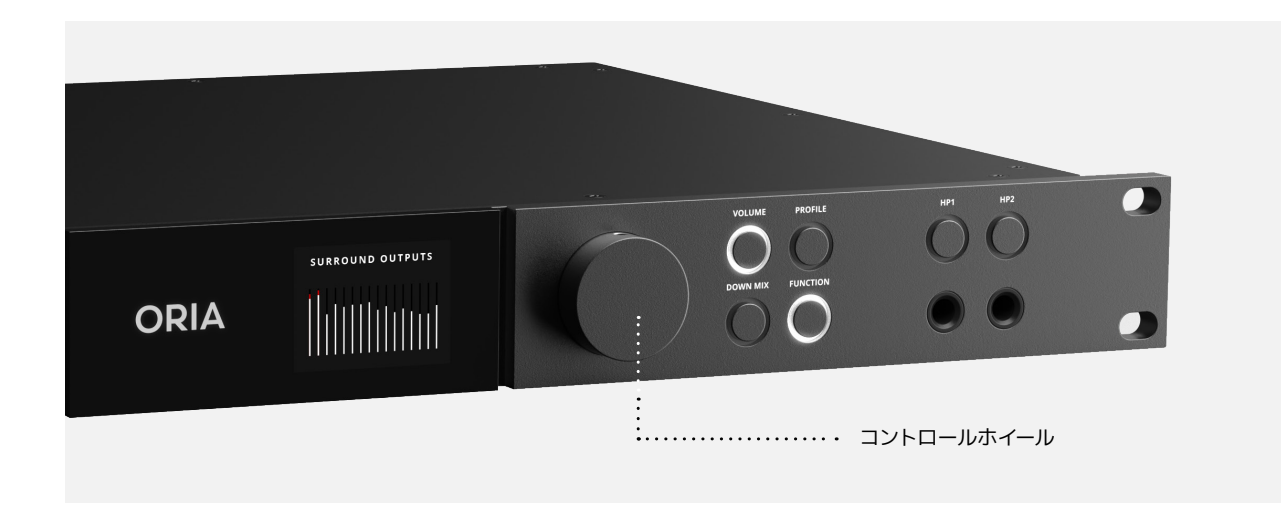

- **グリーン**:ユニットが正常にクロックにロック(同期)されたことを意味します。
- **アンバー**:ユニットがクロック信号を検出しましたが、異なるサンプルレートです。
- **レッド**:クロック信号が検出されていません。

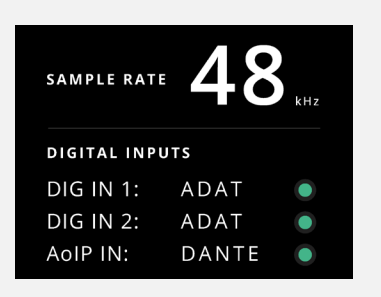

#### <span id="page-10-0"></span>**AOIP**

ネットワークオーディオ接続のステータス(アクティブまたは非アクティブ)と ORIAのIPアドレスを確認 します。

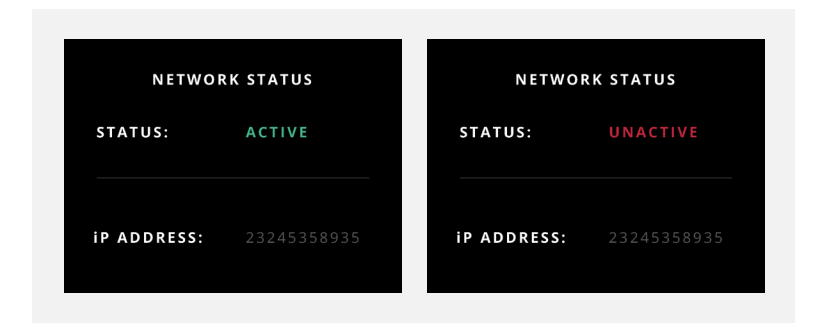

**工場出荷時設定にリセット/FACTORY RESET**

ORIA を工場出荷時の設定に戻します。

\*\*これにより、現在保存されている設定とプロファイルのすべてが削除されることに注意してくださ い。\*\*

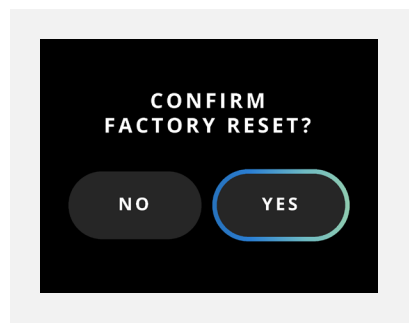

**Gain/ゲイン**

コントロールホイールを回して入力ゲインを調整します。 XLR入力はマイクレベルで、TRS入力はライン レベルで信号を受けます。

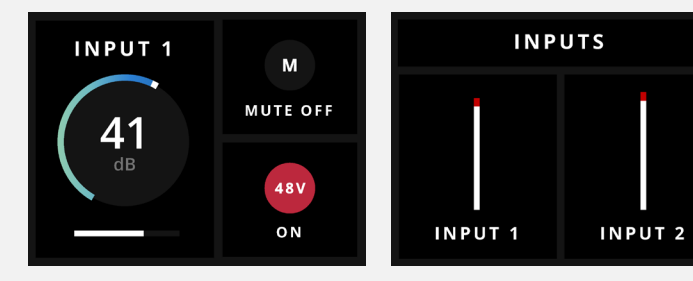

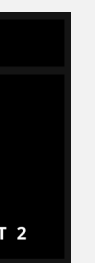

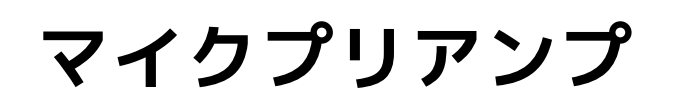

ORIAは、最大60dBのゲインを提供できる2つの Audientコンソールマイクプリアンプを備え、前面のコ ンビジャックからラインおよび楽器レベルのソースが受けられます。

1 または 2 ボタンのいずれかを押して、設定したいチャンネルを選びます。

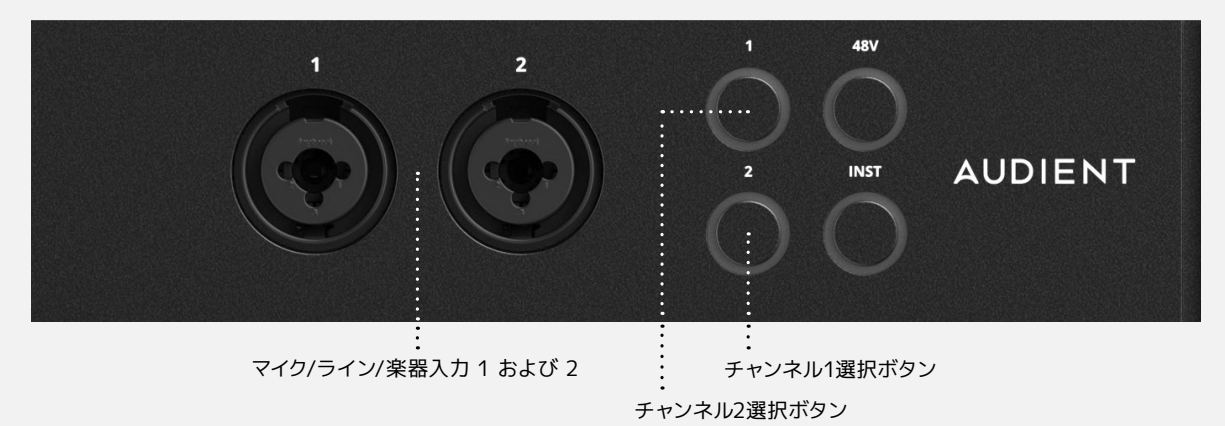

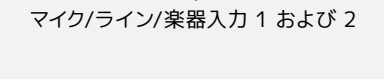

#### **Mute/ミュート**

それぞれのチャンネルボタンを長押しすると、入力がミュート/ミュート解除されます。 チャンネルがミュートされている間、ボタンのLEDが白く点滅します。

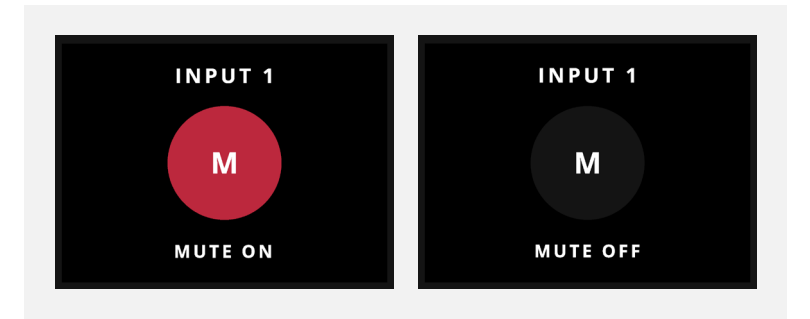

#### **Instrument Input/楽器入力**

INSTを押すと、プリアンプが JFET 楽器入力を介してハイインピーダンス/楽器レベルを受け入れるよう に切り替わります。

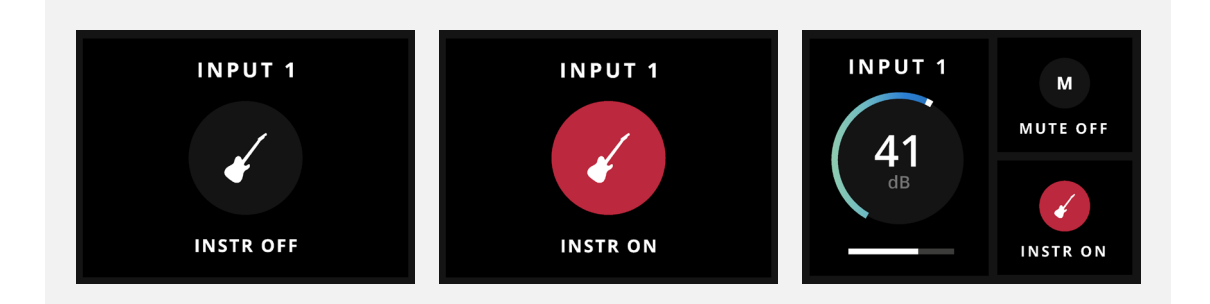

#### <span id="page-11-0"></span>**Phantom Power/ファンタム電源**

ファンタム電源の使用には48Vを押します。LEDがレッドに変わり、選択したマイクプリアンプチャンネル でファンタム電源がアクティブになったことを示します。

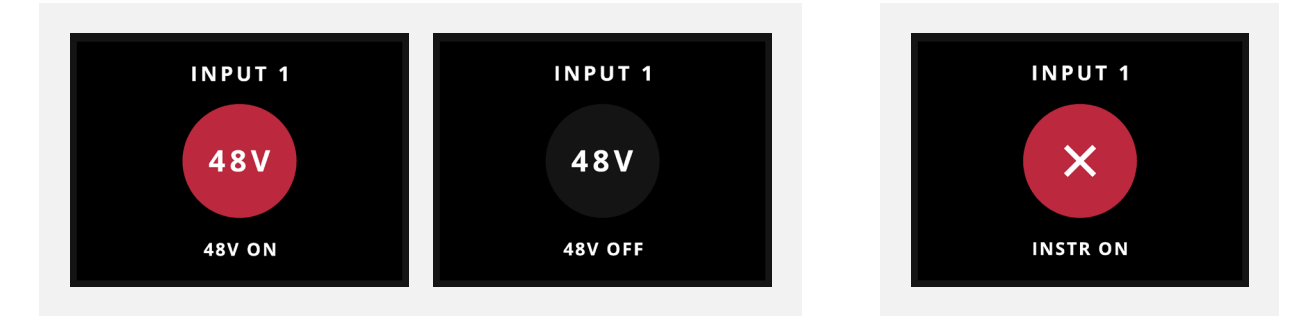

「プロファイル」ボタンを押して、4 つの「フェイバリット」スピーカー構成を切り替えます。ボタンを押し たままにすると、プロファイルのリストが表示され、コントロールホイールを使用してプロファイルを順番 に切り替えることができます。

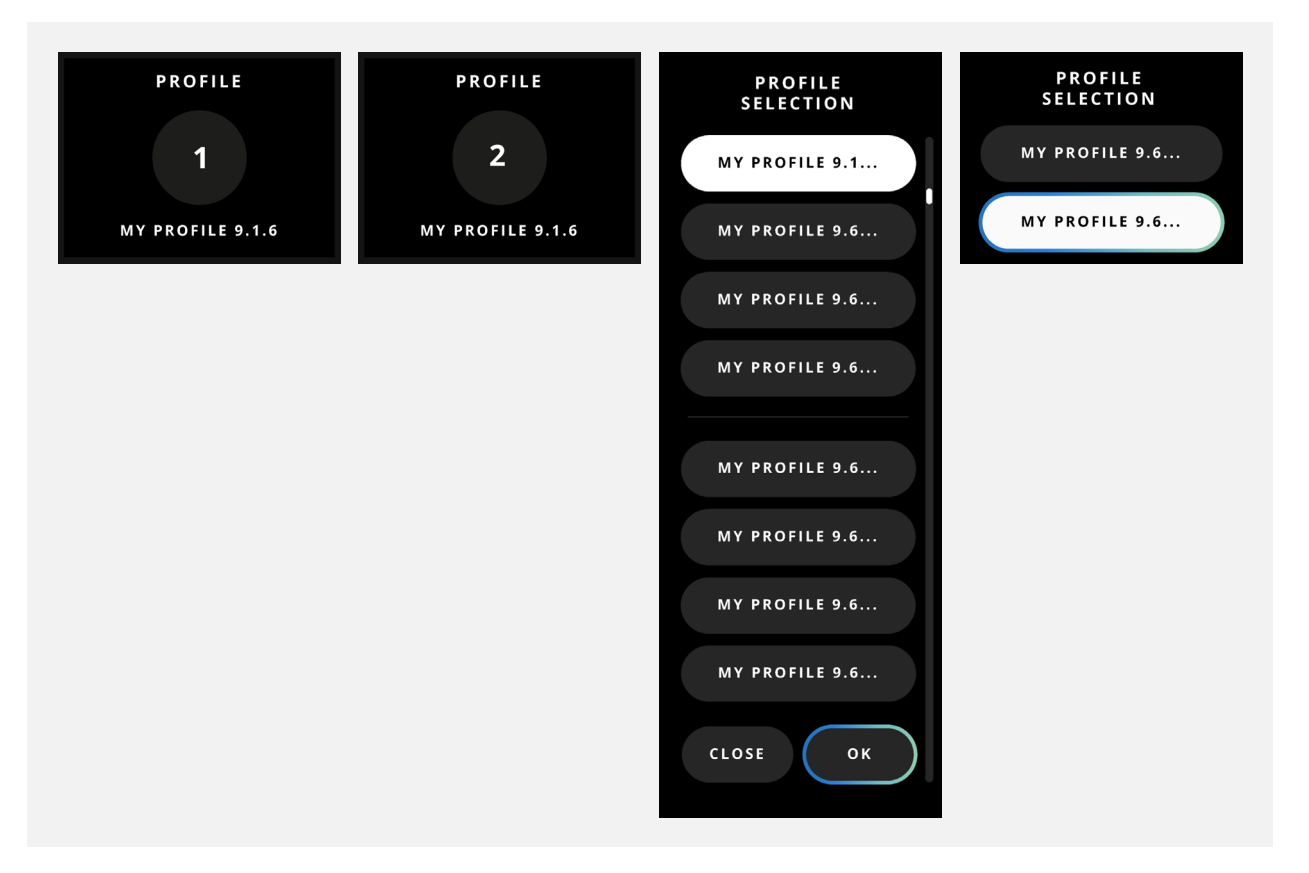

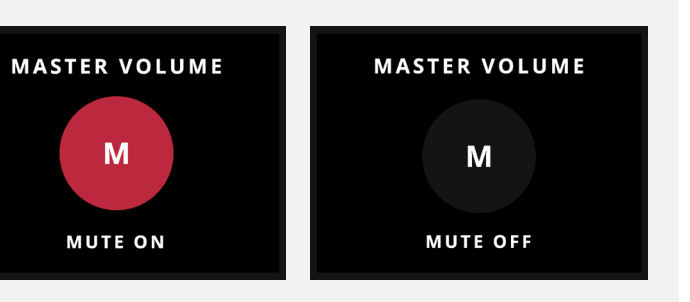

ファンタム電源はXLR入力にのみ適用され、外部機器ソースへの偶発的な損傷を防ぎます。 チャンネルがインストゥルメントモードの場合は、ファンタム電源はブロックされます。

#### **Volume/ボリューム**

コントロールホイールを回して、選択したスピーカー構成に合わせて音量を調整します。

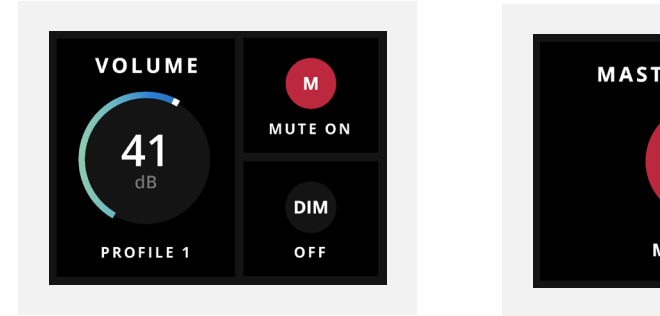

#### **Profile/プロファイル**

メイン出力が選択されている場合は、コントロールホイールを押したままにして、メイン出力をミュート またはミュート解除します。メイン出力がミュートされている間、LED は白く点滅します。

## **スピーカーモニタリング**

フロントパネルからさまざまなモニタリングオプションに素早くアクセスできます。

#### **Down Mix/ダウンミックス**

スタンドアロンのDolby(TM) レンダラーのダウンミックス機能をORIAのフロントパネルから直接制御でき ます。「ダウンミックス」ボタンを押すと、利用可能なさまざまな出力オプションが切り替わります。

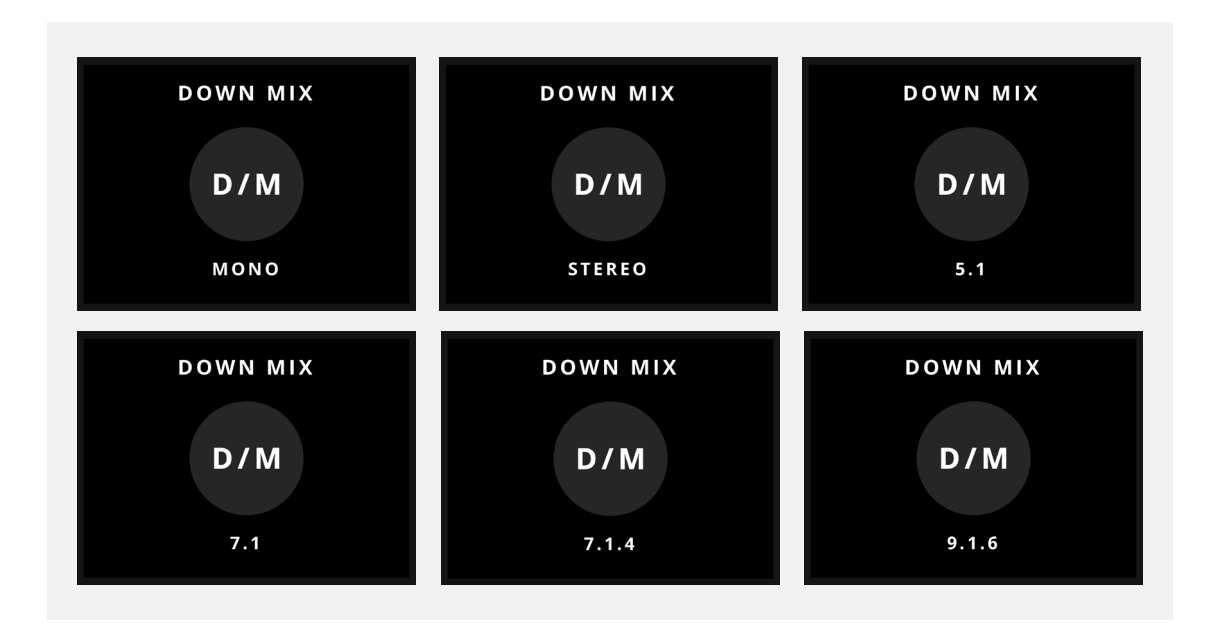

この機能は、Dolby(TM) レンダラーに接続している場合にのみ使用できます。 そうでない場合は、エラーメッセージが表示されます。

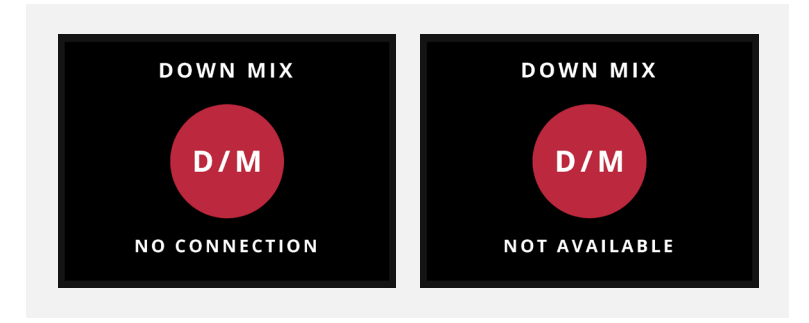

#### **Function/ファンクション**

「Function/ファンクションボタン」で事前に選択されているモニタープロセスのオン/オフを切り替えま す。このボタンの機能はORIAデスクトップアプリで調整できます。これについては、このマニュアルの後 半で説明します。

• **Polarity/極性 ‐** ステレオミックスの位相コヒーレンスをチェックします。

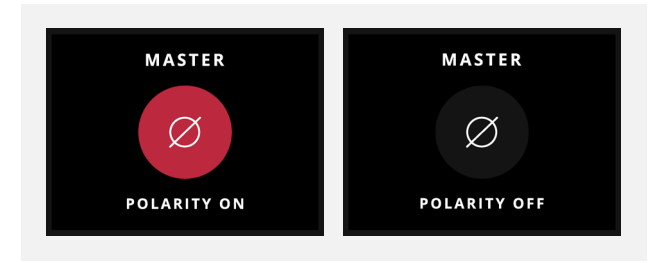

• **DIM/ディム ‐** メイン出力の音量を下げます。リダクションレベルは、ORIAミキサーアプリケー

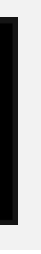

ションのシステムモードで変更できます。

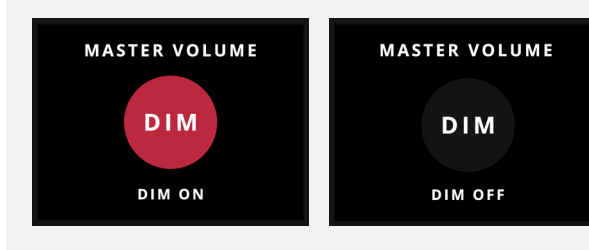

• **Return to Reference/リファレンスへ戻る ‐** ファンクションボタンに割り当てられている場 に表示されます。

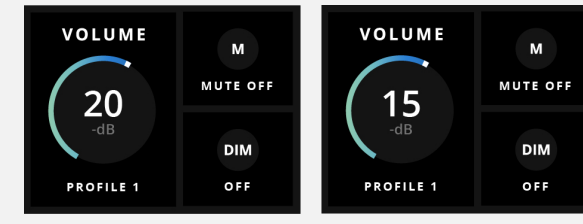

合、Return to Reference(RTR)機能は、出力ボリュームをアクティブプロファイルの一部と して保存されている基準レベルに戻します。例えば、プロファイルの基準レベルのボリュームが ‐20dBであるにもかかわらず、現在‐15dBでモニタリングしている場合、RTRを使用して正確に ‐20dBに素早く戻すことができます。これは、ORIAのフロントパネル画面のシステムメニュー

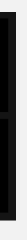

• **Talkback/トークバック ‐** 選択したマイク信号をヘッドフォン出力へ送り、演奏者とコミュニケ ーションが可能になります。詳細については、「System Mode/システムモード」を参照してく

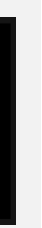

ださい。

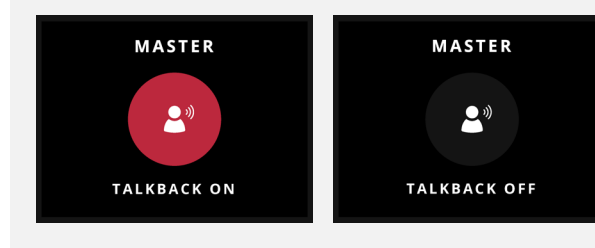

ファンクションボタンが点灯し、あなたが現在リファレンスレベルで聴いていることを示します 。

<span id="page-13-0"></span>• **MONO/モノ ‐** モノラル互換性をチェックするために、ステレオミックスのモノラル変換バージョ ンを出力します。

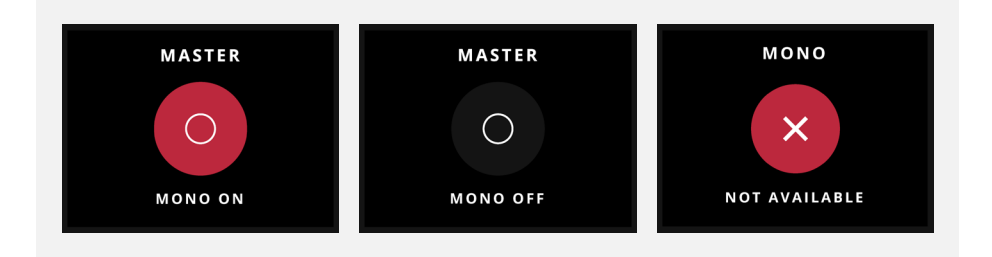

### **ヘッドフォンモニタリング**

ORIAは、録音中またはミキシング中のヘッドフォンモニタリング用に2つの独立したヘッドホン出力を搭 載しています。各出力は、ORIAデスクトップアプリのシステム パネルからさまざまなソースを選択するこ とができます。

#### **Volume/ボリューム**

コントロールホイールを回して、選択したヘッドフォン出力に合わせて音量を調整します。

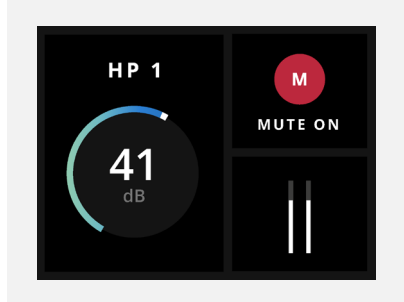

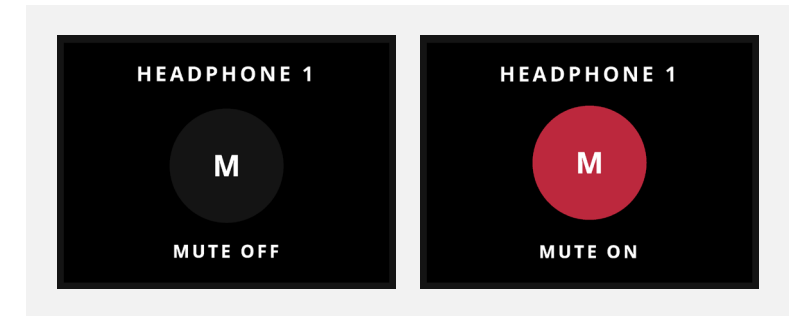

それぞれのボタンを押し続けると、ヘッドフォン出力をミュート/ミュート解除ができ、出力がミュートされ ている間 LEDが白く点滅します。

# **メータリング**

コントロールホイールを押すと、ORIAのすべての出力メーター(サラウンド、ヘッドフォン1、ヘッドフォン 2、ステレオ、ADAT、またはAoIP)を切り替えることができます。

ディスプレイパネルは、3秒間ハードウェアの操作がなければ、選択したスピーカー構成の出力を測定す るデフォルトの状態に戻ります。

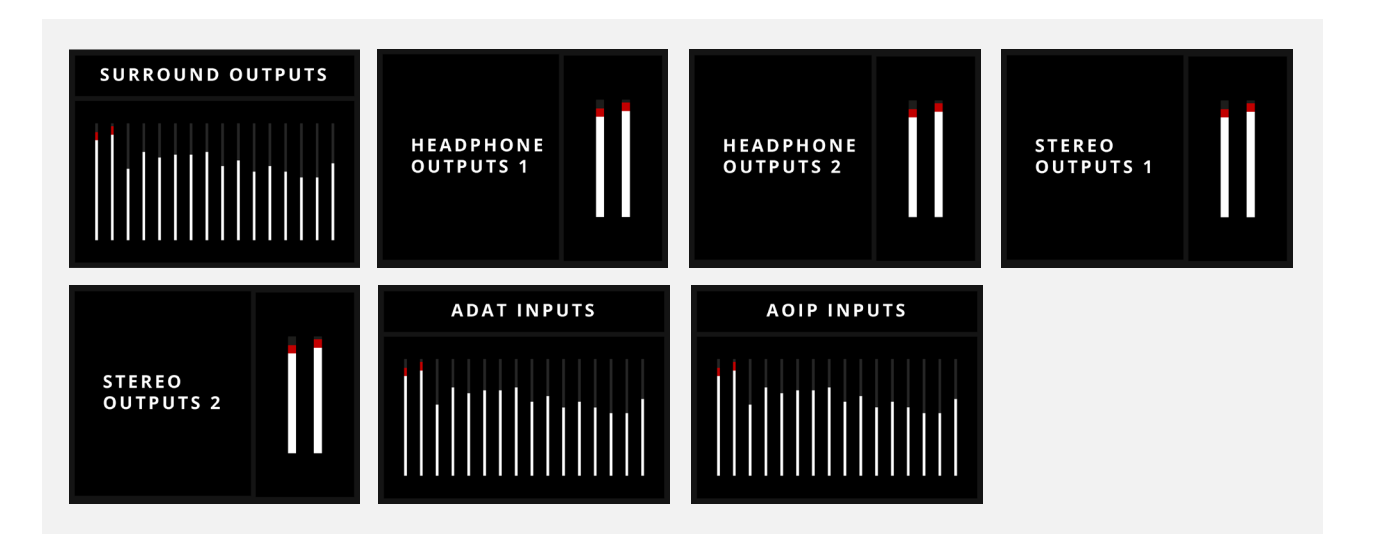

16 チャンネル未満のサラウンド構成では、未使用のチャンネルがグレー表示されます。

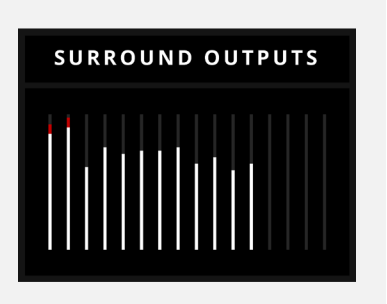

インプットチャンネル選択ボタンを押してからコントロールホイールを押すと、インプット1と2を測定で きます。

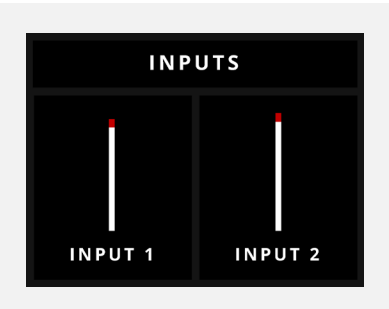

# <span id="page-14-0"></span>**Connectivity / 接続性 Stereo Output/ステレオ出力**

ORIAは、選択したステレオスピーカーに供給するための2つのバランス\*ステレオ出力(ST1およびST2) を搭載しています。これらの出力は、サラウンド出力のステレオチャンネルからリレーで切り替えられま す。

# **Surround Output/サラウンド出力**

ORIAは、幅広いスピーカー構成に対応するバランス\* サラウンド出力も搭載しています。

- 1. Left (R)
- 2. Right (R)
- 3. Center (C)
- 4. Low Frequency Effects (LFE)
- 5. Left Surround (Ls)
- 6. Right Surround (Rs)
- 7. Left Rear Surround (Lrs)
- 8. Right Rear Surround (Rrs)
- 9. Left Wide (Lw)
- 10. Right Wide (Rw)
- 11. Left Top Front (Ltf)
- 12. Right Top Front (Rtf)
- 13. Left Top Middle (Ltm)
- 14. Right Top Middle (Rtm)
- 15. Left Top Rear (Ltr)
- 16. Right Top Rear (Rtr)

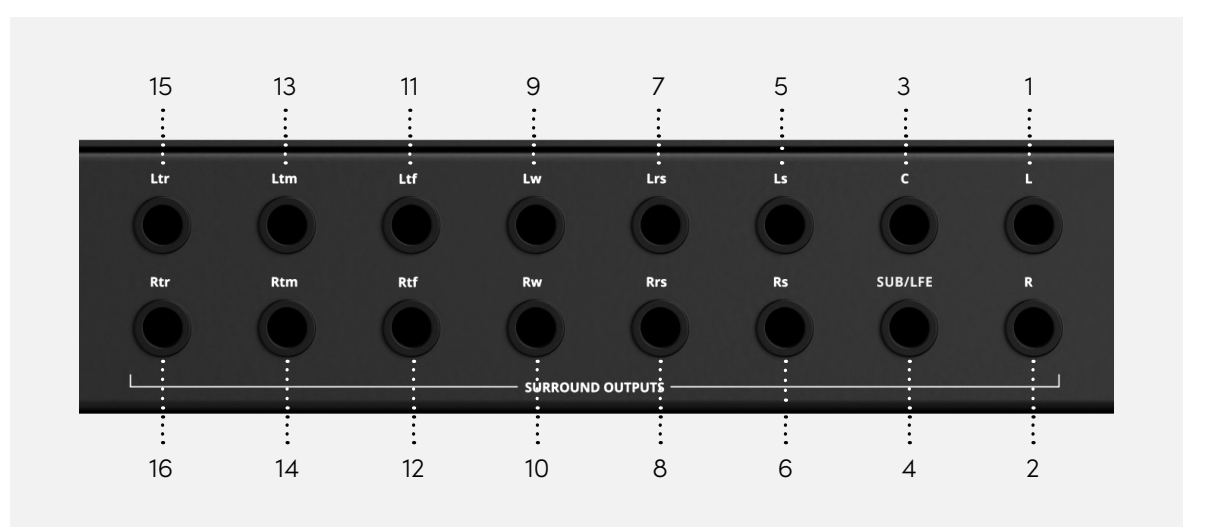

\* 出力トポロジが実装されているため、必要に応じてアンバランスケーブルを使用できます。

# <span id="page-15-0"></span>**Digital I/O / デジタルI/O**

オーディオの入力と出力を拡張する必要がある場合、ORIAは両方のデジタルオプションを提供します。

ORIAをスタジオのクロック信号のソース(コントローラー\*)にするか、それぞれのBNCワードクロック 入力および出力を介して外部ソースから信号を受信する(ペリフェラル\*)かを選択します。

- 16chのAES出力(DB25)AES/EBU信号をスピーカーあるいはDACに供給するためのAES/EBU出力
- 2つのADAT入力(OpticalTOSLINK)…44.1/48kHzで合計16チャンネル、 または88.2/96kHz(SMUX)で8チャンネルをインプットします。

(AES出力とアナログサラウンドスピーカー出力は同時に使用できません。ご注意してください。)

## **Wordclock/ワードクロック**

**\*\*用語に関する注意事項:**Audientは、クロックソースに関連する従来の用語から離れることを 選択しました。現在は、コントローラー(通称クロックマスター)とペリフェラル(通称スレーブ) を使用します。

### **クロック構成**

ORIAは、他のデバイスにクロックを提供するコントローラとして、または他のデバイスからクロックを受 信するペリフェラルとして使用できます。セットアップ中にはコントローラーを1つだけ使用することが重 要です。この法則に反するとクロックエラーが発生し、オーディオにクリック音やポップ音が発生する可 能性があります。

#### **ORIAをコントローラーとして使用する:**

ワードクロックをORIAからBNC出力経由で他のデバイスに送信し、他のデバイスが ORIAのクロックに 同期できるようにすることができます。

複数のデバイスをORIAのBNC出力に接続する場合は、図に示すようにBNC Tコネクタを使用する必要 があります。複数のデバイスを接続する場合は、チェーン内の最後のデバイスのみ75Ω BNC終端を有効 にすることが重要です。75Ω終端を有効/無効にする方法がわからない場合は、外部デバイスのユーザー マニュアルを参照してください。

### **AES ピン配列**

単一のDB25ポート経由で16チャンネルのオーディオを提供するために、ORIAは標準TASCAMのAES DB25出力のピン配置を採用しています。(DB25のコネクターはUNC 4/40のスクリューを使用します。)

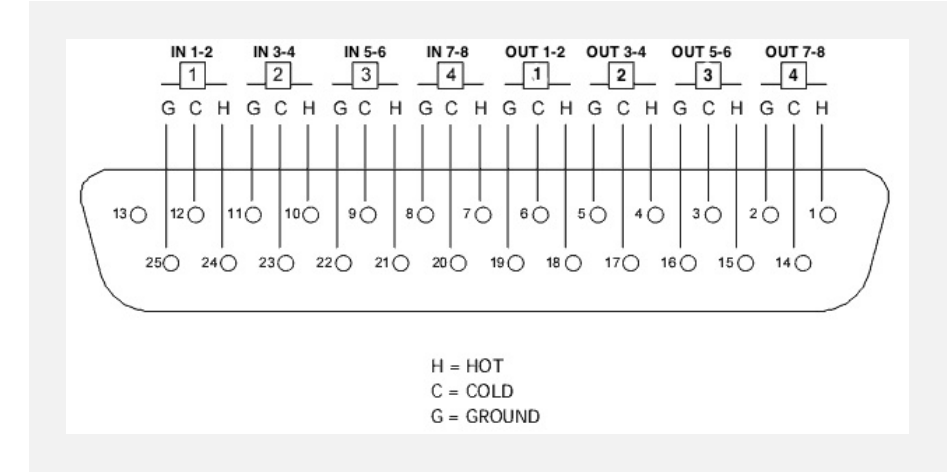

各XLRが2つのオーディオチャンネルを伝送するため、標準のアナログ DB25 ~ 8 x XLR マルチケーブ ルが利用できます。このマルチケーブルの仕様は、110ΩのAES XLR - XLRケーブルとしてモニターに信号 を供給します。

### **BNC 経由で ORIA を単一のデバイスに接続する:**

#### **BNC 経由で ORIA を複数のデバイスに接続する:**

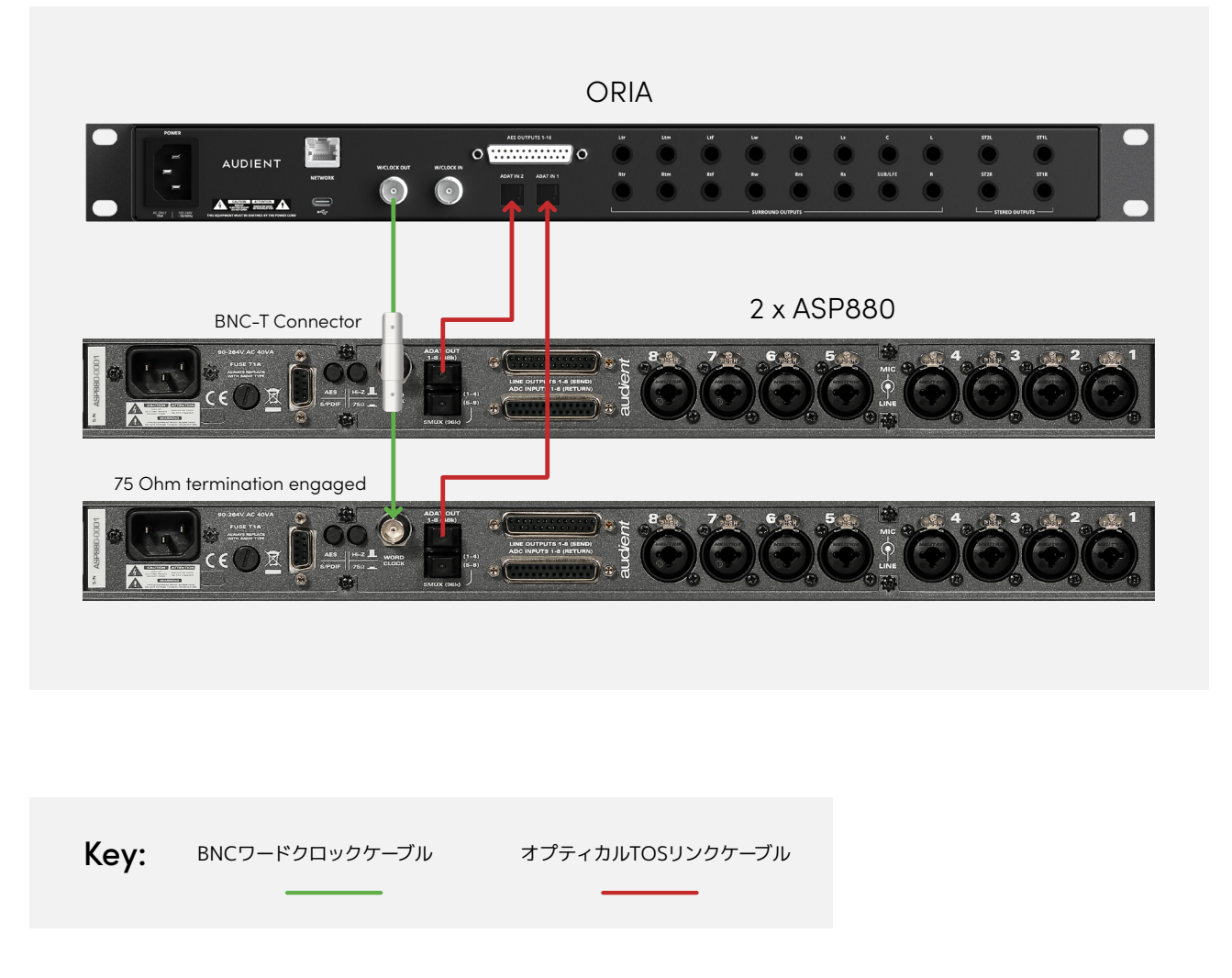

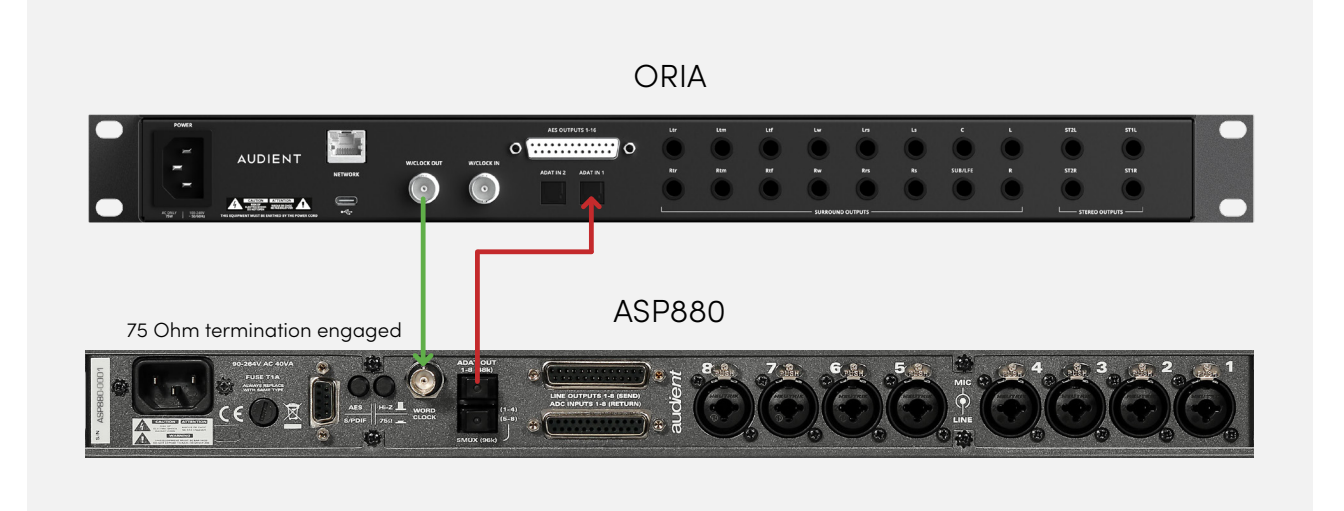

#### **ペリフェラルとしてのORIA:**

ORIA は、ADAT入力を介して Audient ASP880 などの外部デバイスからクロックを受けることができ ます。

ORIAにはADAT出力がないため、ADAT経由でクロックを送信できないことに注意してください。 ORIAをADATデバイスのマスタークロックとして使用したい場合は、BNC接続を使用する必要があります。

#### **ADAT経由でクロックを受信する**

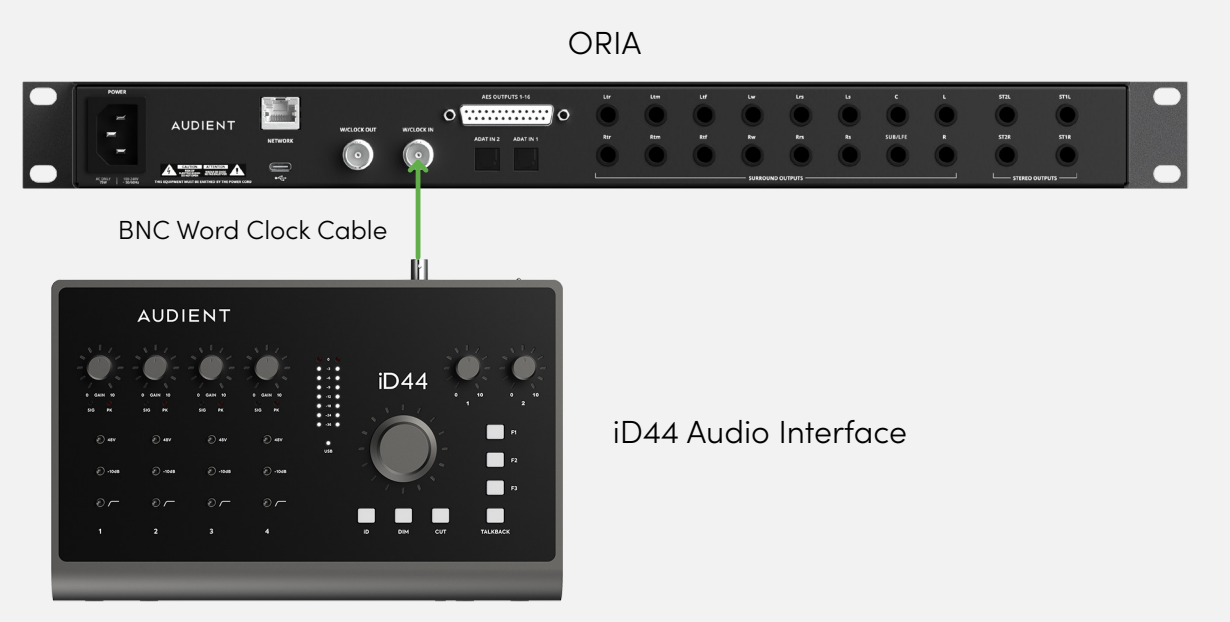

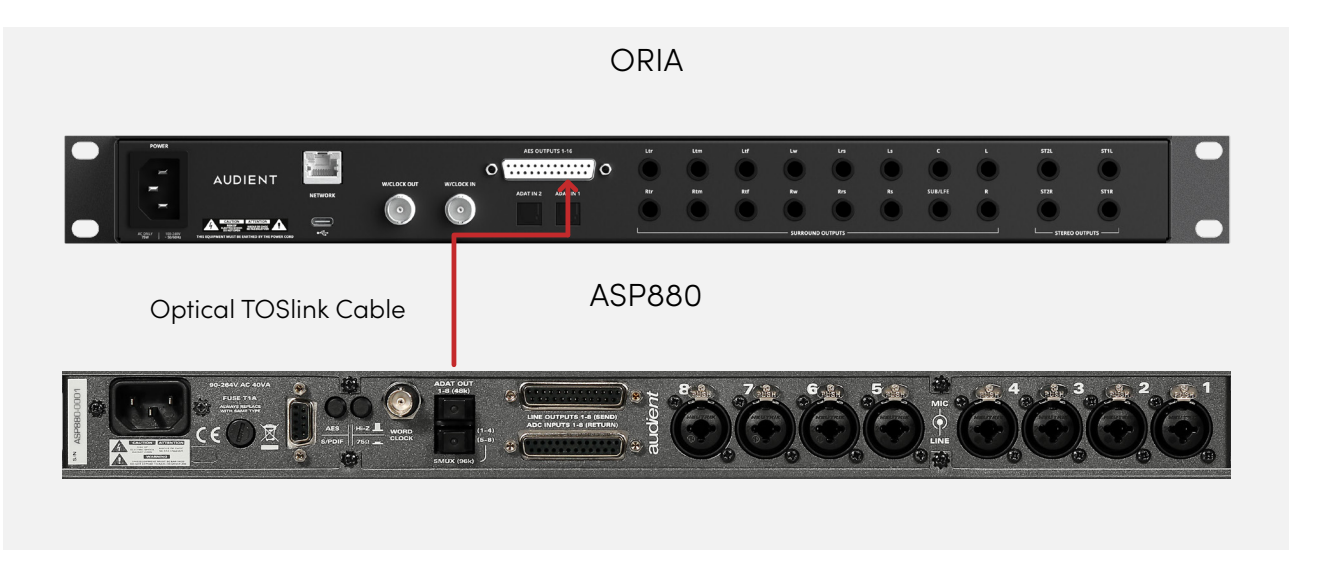

#### **BNC経由でクロックを受信する**

#### <span id="page-17-0"></span>**クロックソースの設定**

例の図に従って外部デバイスをORIAに接続したら、ORIAのクロック取得元の設定が必要です。 これは、ORIAソフトウェアのシステムパネルで行います。これに関する詳細については、マニュアルの 「System Panel/システムパネル」セクションを参照してください。

**ネットワークオーディオ**

ORIAにはオプションのDanteカードを取り付けることができ、これにより16チャンネルの入力が提供さ れ、ORIAがDanteオーディオネットワークにイマーシブモニターコントロールを提供できるようになりま す。

### **USB**

USB‐C経由でORIAを任意のコンピューターに接続できます。コンピューターにUSB‐Cポートがない場合 は、代わりにサードパーティ製のUSB‐C ‐ USB‐A ケーブルを使用します。

### **スペシフィケーション**

#### **マイク入力:**

- ゲイン:60dB
- 最大入力レベル:+18dBu
- クロスト ーク:<105dB
- THD+N:0.0015% /-96dB FIN:-129dB
- CMRR:‐85dB
- SNR:100dB
- 周波数特性:±0.5dB 20Hz〜40kHz
- 入力インピーダンス: 1.5kΩ バランス

#### **ライン入力:**

- ゲイン:‐10dB〜 +50dB
- 最大入力レベル:+18dBu
- THD+N:0.0015% /-96dB
- 入力インピーダンス:4.7kΩ バランス

#### **DI / 楽器入力:**

- ライン:60dB 最大入力レベル: +18dBu
- THD+N:0.16%
- SNR:100dB
- 周波数特性:±0.5dB 20Hz〜40kHz
- 入力インピーダンス:370kΩ アンバランス

#### **ライン出力:**

- 最大出力レベル(0dBFS時): 0dBFS = +18dBu
- THD+N: 0.0006%、-105dB
- ダイナミックレンジ:126.5dB
- クロストーク: ‐123dB
- 周波数応答: ±0.3dB 10Hz〜40kHz
- 出力インピーダンス: <100Ω バランス

**\*\*注意:**このマニュアルの執筆時点では、オプションのDanteカードはまだ販売しておりま せん。このカードの実装と使用に関する追加情報は、近い将来のリリース時に提供いたしま す。(2024年7月ごろの予定)

#### <span id="page-18-0"></span>**ヘッドフォン出力:**

- 最大出力レベル(0dBFS時): 0dBFS = +18dBu
- THD+N: 0.0007% (-103dB)
- ダイナミックレンジ: 124dB
- クロストーク:‐115dB
- 周波数特性: ±0.25dB 10Hz〜40kHz
- 出力インピーダンス:<50 Ω アンバランス
- 最大レベル @ 30R:5.47V ピーク、 3.87Vrms、997mW
- 最大レベル @ 60R:7.4V ピーク、5.29Vrms、 912mW
- 最大レベル @ 600R:8.6V ピーク、6.09Vrms、123mW

#### **USB‐C:**

- コネクター:USB Type C
- 付属ケーブル:USB Type‐C to Type‐C
- 入力チャンネル数:34(アナログ×2、デジタル×16、 AOIP×16※)
- 出力チャンネル数:38 (20 ライン出力、2 x ステレオヘッドフォン出力、16 x AES)
- ※AOIPカード装着時

#### **デジタル入力:**

- ADAT 16 チャンネル:44.1kHz〜48kHz
- ADAT 8 チャンネル (SMUX):88.2kHz〜96kHz

#### **ワードクロック入力および出力:**

• ワードクロック:44.1kHz~96kHz

#### **DSP レイテンシー:**

#### **往復:**

- $44.1$ kHz 6.5ms
- $-48kHz 6.3ms$
- 88.2kHz 5.5ms
- $96kHz 5.4ms$

#### **AOIP (オプションの Dante 拡張カード):**

• AOIP 入力: 16 (44.1kHz ~96kHz)

#### **電源:**

- 入力電圧:85 –264VAC
- 入力周波数:47– 63Hz

## **ソフトウェアの機能**

ORIAデスクトップアプリは、スピーカーのセットの監視、調整、制御ように設計された直感的なプラット フォームであり、レイアウトや部屋に合わせてシステムを調整する機能を備えています。

Audientは、イマーシブなミキシングの旅を迅速かつ簡単に始められるように、画期的なスピーカーキャ リブレーション会社であるSonarworksTMと提携しました。

新しいプロファイルを作成するには、プロファイルパネルの右上にある「+」アイコンをクリックします。 プロファイルに名前を付けて、「Save/保存」をクリックします。プロファイルの名前を変更するには、プロ ファイルを右クリックして新しい名前を入力します。

<span id="page-19-0"></span>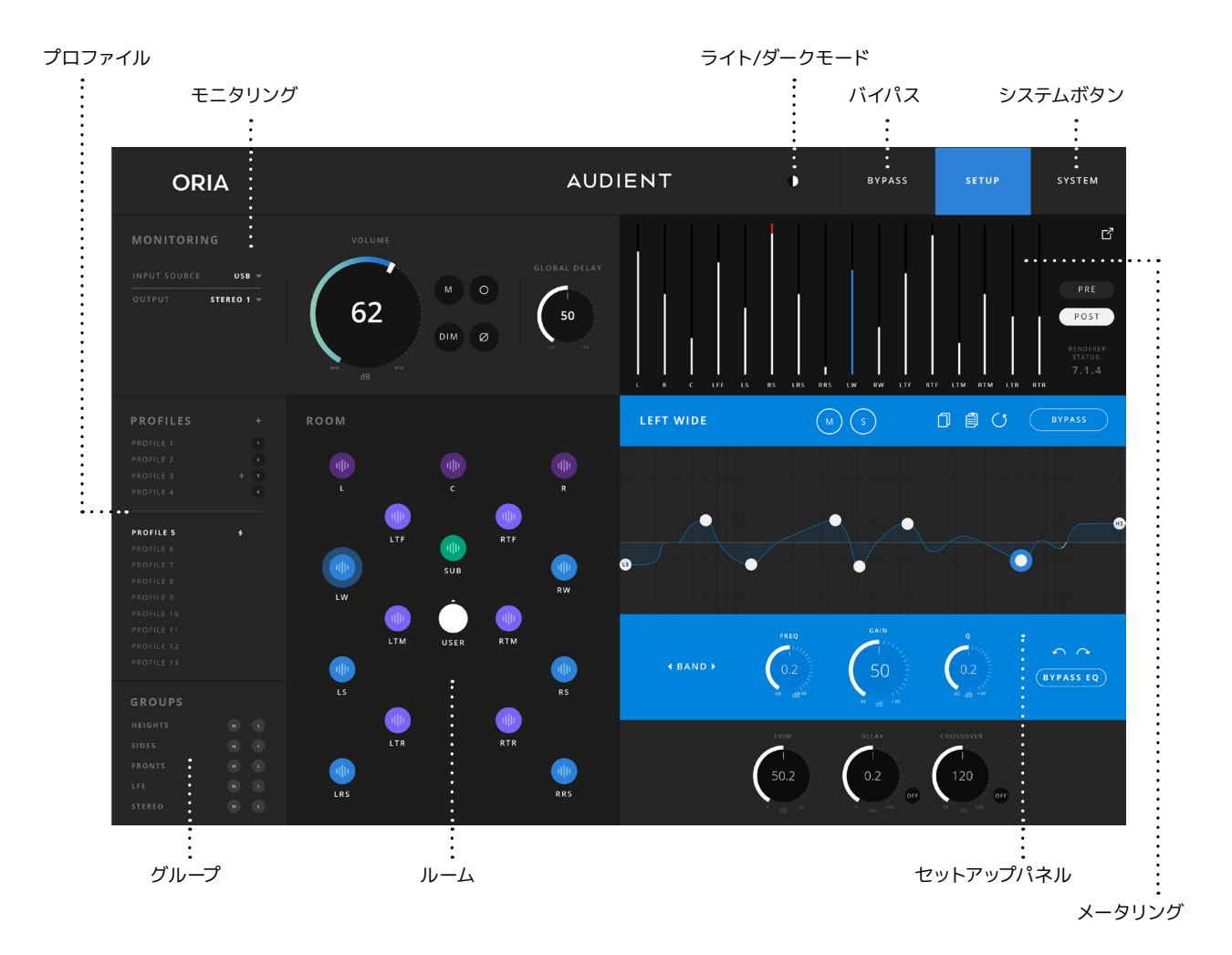

#### **新しいプロファイルの作成**

#### **既存のプロファイルを複製する**

既存のプロファイルを複製するには、プロファイルパネルでプロファイル名を右クリックし、「duplicate/ 複製する」を選択します。プロファイルのコピーが元のプロファイルの下に表示されます。

#### **プロファイルの名前を変更する**

プロファイルの名前を変更するには、プロファイルパネルでプロファイル名を右クリックし、[Rename/名 前の変更]を選択します。カーソルが表示され、テキストを編集できるようになります。新しい名前を入力 し、完了したら Enterキーを押します。

# **Profile/プロファイル**

プロファイルは、ORIAをコントロールする上で核心となる機能です。プロファイルを選択すると、ボタン を1回押すだけで、各チャンネルのすべてのキャリブレーションパラメーターとともに、そのプロファイル に割り当てられたスピーカーの選択も同時に呼び出されます。これにより、さまざまなモニター形式また は特定のターゲット用に作成されたプロファイルをすばやく切り替えることができます。

ORIA本体には合計32個のプロファイルが保存できます。プロファイルはORIAのハードウェアに直接保 存されますが、プロファイルパネルまたはユニットの前面にあるプロファイルボタンを使用して制御され ることに注意してください。

プロファイルには、各チャンネルのEQカーブ、トリム、ディレイ、クロスオーバー、チャンネル全体のルーテ ィングなど、すべてのスピーカーキャリブレーション設定が保存されます。

新しいプロファイルは、ORIAデスクトップアプリで手動での作成、またはSonarworks(TM)のSoundID Reference for Multichannelアプリからインポートすることによっても作成できます。

#### **Delete a Profile/プロファイルの削除**

プロファイルを削除するには、プロファイルパネルでプロファイル名を右クリックし、delete/削除を選択 します。 削除を確認するウィンドウが表示されます。

#### **プロファイルの編成**

プロファイル リストは 2 つのセクションに分かれています。「Favorite/お気に入り」プロファイル (F… Favorite) は分割線の上にリスト されている 4つであり、それぞれに独自の番号が付いています。分割線 より下のプロファイルは「Non-Favorite/非お気に入り」プロファイルです。

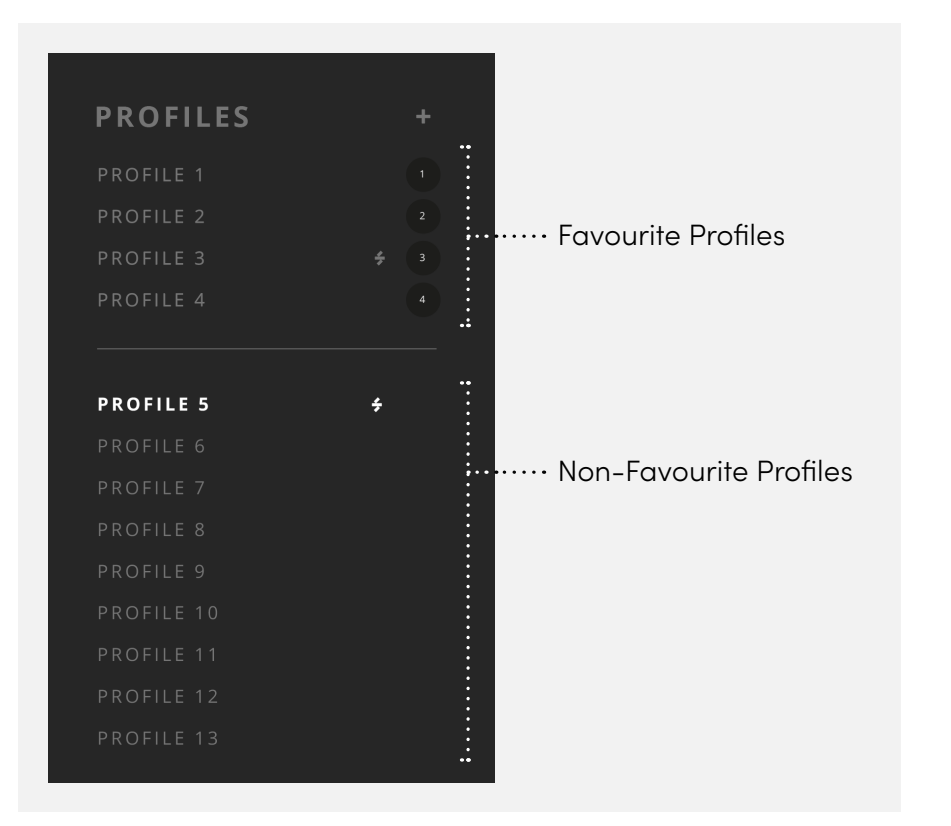

#### **Making Changes to a Profile/ プロファイルの変更**

アクティブなプロファイルに変更が加えられた場合、リスト内のプロファイルの横に小さな「Save/保存」 アイコンが表示されます。プロファイルを保存するには、このアイコンをクリックし、プロファイルが保存 されて ORIA にロードされるまでしばらく待ちます。これが完了すると、グリーンのチェックマークが表 示されます。

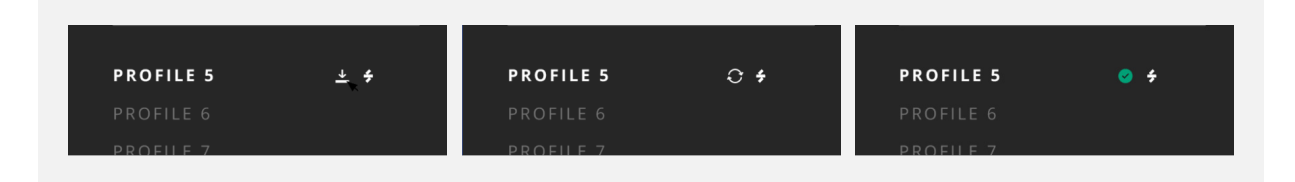

#### **Selecting a Profile/プロファイルの選択**

プロファイルを使用するには、プロファイルリストからプロファイルをクリックするだけです。選択された プロファイルは白いテキストで強調表示され、他の非アクティブなプロファイルはグレー表示されます。

また、ユニットのフロントパネルにあるプロファイルボタンを使用して、プロファイルを選択することもで きます。プロファイルボタンをタップして指定したお気に入りのプロファイルを順番に切り替えるか、長押 しして全てのプロファイルリストから選択します。

プロファイルは、選択したプロファイル上でマウスの左ボタンを押したまま、選択した場所にドラッグする だけでいつでも並べ替えることができます。プロファイルを並べ替えるときは、次のロジックが適用され ます。

**Favorite/お気に入り→ Favorite/お気に入り:**2 つのプロファイルの場所が入れ替わります。

**Favorite/お気に入り→ Non-Favorite/非お気に入り:**お気に入りのプロファイルは、ユーザーが意図し た場所にドロップされます。一番上の非お気に入りのプロファイルは、お気に入りセクションに移動され ます。

**非お気に入り→非お気に入り:**プロファイルはユーザーが意図した場所にドロップされ、以下のすべての プロファイルが繰り下げされます。

**非お気に入り→お気に入り:**非お気に入りプロファイルは、元のお気に入りプロファイルの場所に置き換 えられます。元のお気に入りプロファイルが非お気に入りのリストの一番上に配置され、他のすべてのプ ロファイルは繰り下げされます。

プロファイルを変更しようとするか、変更を保存せずにORIAアプリケーションを閉じようとすると、現ア クティブなプロファイルに変更を保存するか、新しいプロファイルを作成するか、または変更を破棄する かを尋ねるダイアログのボックスウィンドウが表示されます。

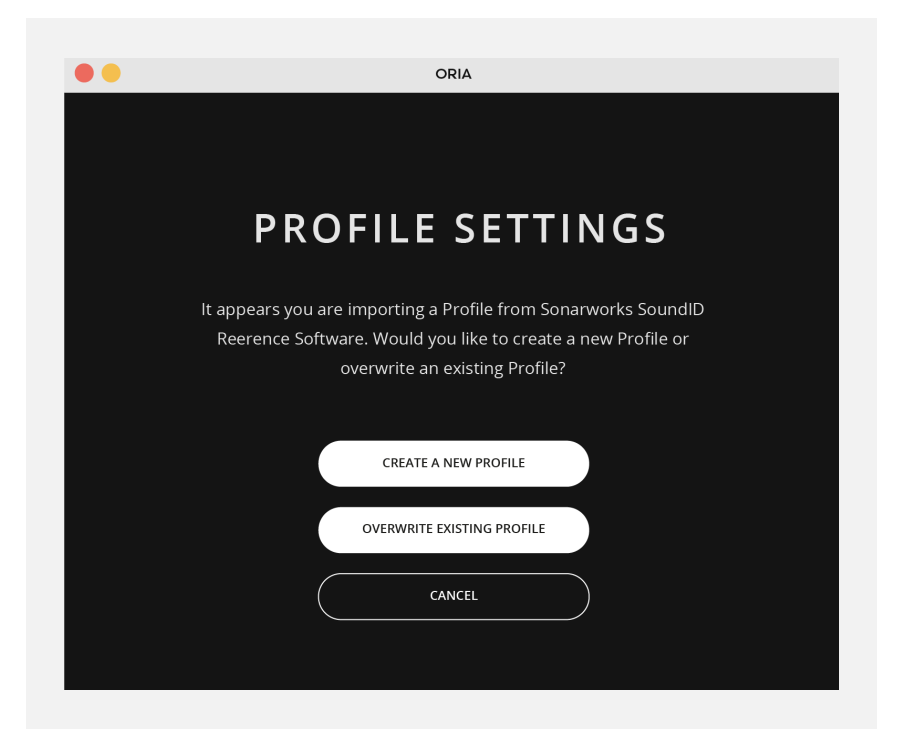

プロファイルの最大作成数は32 個のため、すべてのスロットを埋めると、「Create New Profile/新しい プロファイルの作成」がグレー表示になり、既存の設定を上書きするか、変更を破棄する必要がありま す。ご注意してください。

### **Sonarworks プロファイルステータス**

Sonarworks(TM)からプロファイルをインポートした場合は、リスト内のプロファイルの横に小さな Sonarworks ロゴが表示されます。ロゴの色は現在のステータスを示します。

- ホワイト「SIロゴ Sonarworks(™) ライセンス (トライアルまたはフル) は有効です。
- レッド「S」ロゴ Sonarworks(™) 試用版ライセンスの有効期限が切れています。

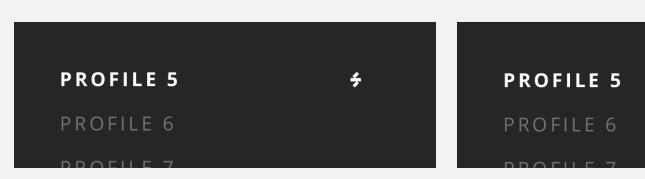

レッドSonarworksロゴが付いたプロファイルは、アクティブプロファイルとして選択できません。

レッドロゴのあるSonarworksプロファイルを選択しようとすると、ダイアログボックスが表示され、有 効なSonarworksライセンスを購入するか、すでに別売りのSonarworksライセンスを購入している場合 は、SoundID Reference for Multichannelソフトウェアからプロファイルを再インポートするよう求め られます。

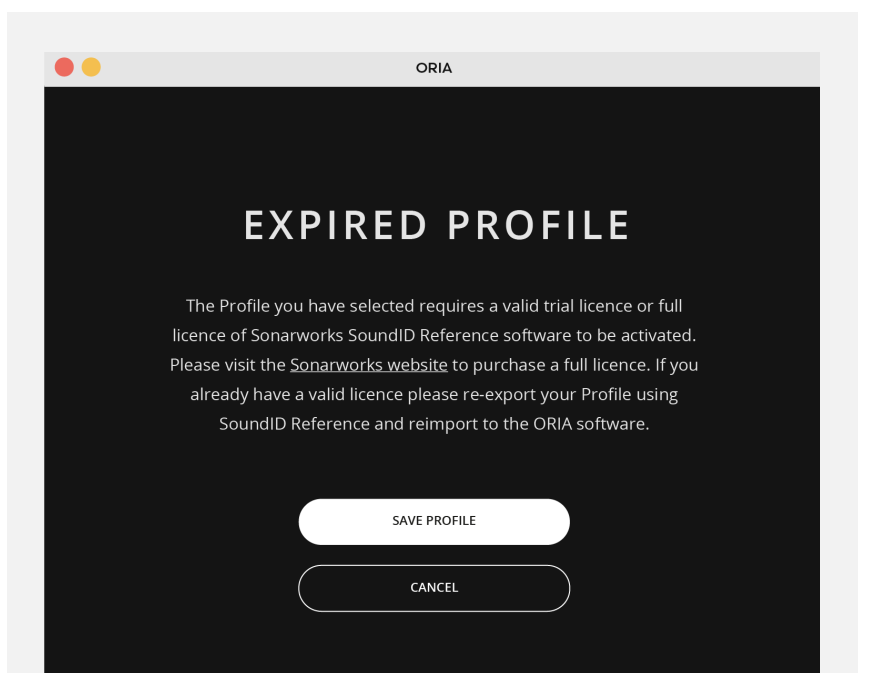

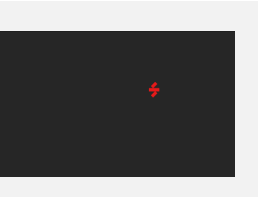

# <span id="page-22-0"></span>**Monitoring/モニタリング**

**Input Source/入力ソース**

オーディオ入力を選択します。

• USB

• ADAT

**Output/出力ソース**

オーディオ出力を選択します。

• ANALOG

• AES

#### **Volume/ボリューム**

選択したスピーカーの全体の音量を制御します。これは、コントロールをクリックしてドラッグする他、本 体の前面にある コントロール ホイールを使用しての制御も可能です。

#### **Mute/ミュート(M)**

すべてのスピーカー出力をミュートします。

#### **DIM/ディム**

あらかじめ設定したレベルだけ全体の音量を下げます。ディマーレベルは、ORIAデスクトップアプリのシ ステムパネルで変更できます。

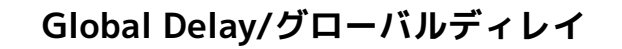

すべてのスピーカーに最大100ミリ秒のディレイを適用します。 オーディオ再生をビデオソースと合わせてシンクする際に役立ちます。

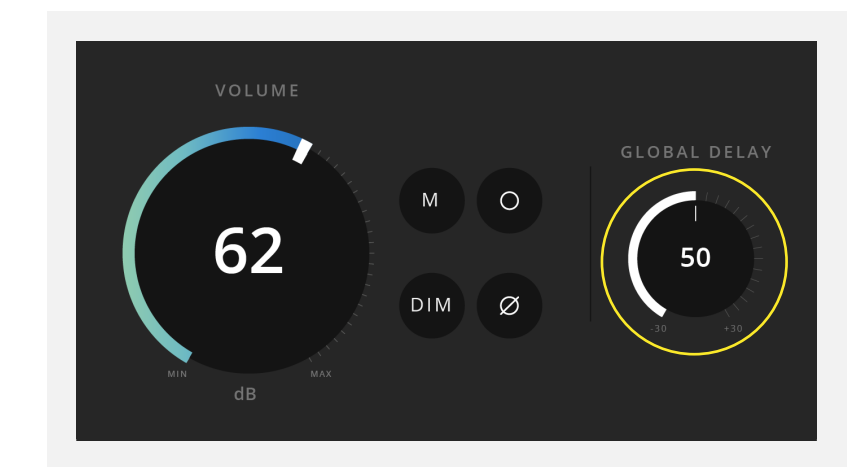

**Mono/モノラル(○)**

モノラル互換性チェックのために左チャンネルと右チャンネルをサミングします。

**Polarity/極性(⌀)**

左チャンネルの位相を反転し、出力を MONO に加算します。

**Return To Reference/リファレンスに戻る** 

ORIAの出力レベルを、アクティブなプロファイルに保存されている出力レベルに戻します。

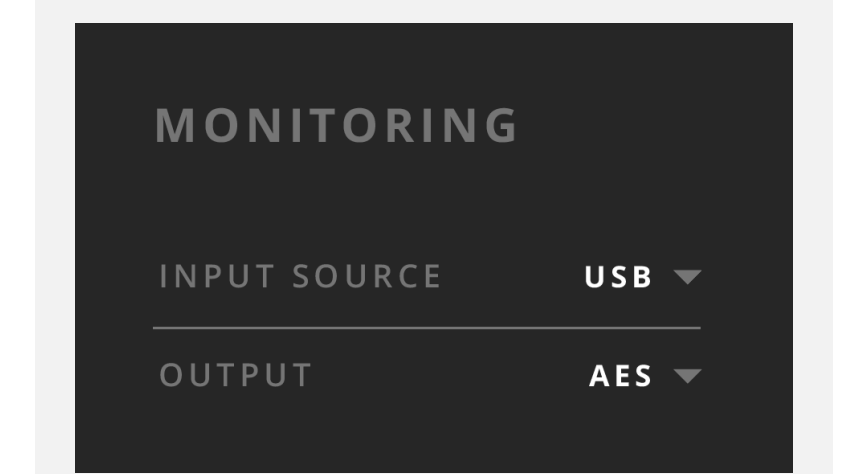

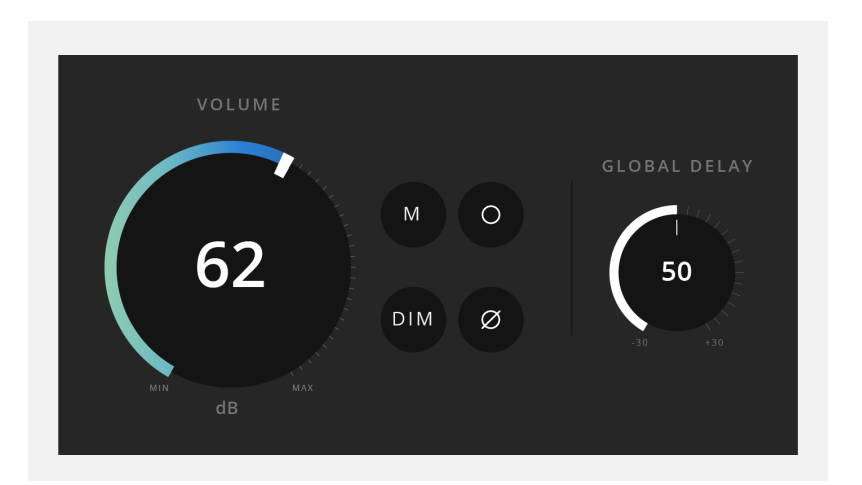

### <span id="page-23-0"></span>**Room/ルーム**

このセクションでは、スピーカー構成を視覚的に表示します。 白いUSERアイコンは、リスナーが向く方向を示します。 ユニットの色は、スピーカーがサラウンド構成のどのグループに属しているかを示します。

- **トップスピーカー**=ライトパープル
- **サイド、リアスピーカー**=ブルー
- **フロントスピーカー**=ダークパープル
- **サブウーファー**=グリーン

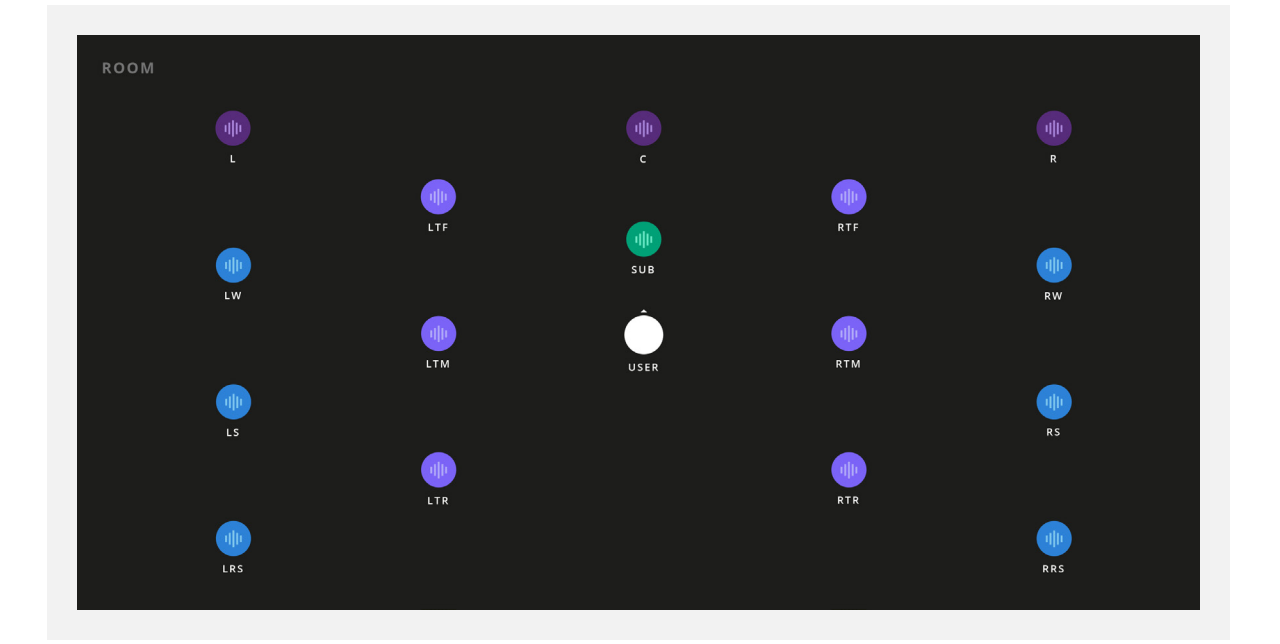

スピーカーに音声が送信されている場合は、小さな波形アイコンがスピーカー上に表示されます。 これは、セットアップおよび調整中にどのスピーカー出力がオーディオを再生しているかを特定するため に役立ちます。

### **Solo/Mute / ソロ/ミュート**

次のキーボードショートカットを使用して、ルーム内のスピーカーをソロやミュートしたりできます。

• **Mute -** 左クリック

スピーカーがソロになっている間、他のすべてのスピーカーおよびグループではミュート機能が使用でき なくなります。ただしユーザーは引き続き他のスピーカーを追加でソロを有効にすることができます。 ソロ化されたスピーカーでは、「Post/ポスト」メーター ウィンドウで対応するメーターがアクティブにな ります。

ソロ/ミュート状態をクリアするには、次のショートカットを使用します。

**• Option (MacOS) / Alt (Windows) + 左クリック**

ソロ化されたスピーカーをクリックすると、アクティブなソロがすべてクリアされ、ミュートされたスピー カーをクリックすると、アクティブなミュートがすべてクリアされます。

• **Solo -** Shift+左クリック

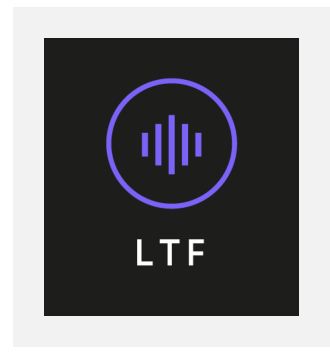

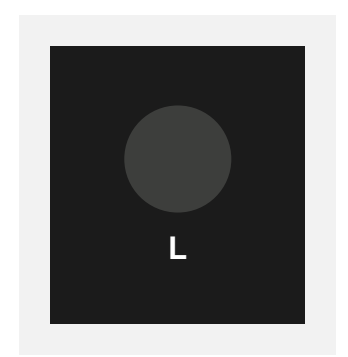

# <span id="page-24-0"></span>**Groups/グループ**

この機能を使用すると、あらかじめ決められたスピーカーのグループをミュートまたはソロにすることが できます。

- **HEIGHTS** (Ltf, Rtf, Ltm, Rtm, Ltr & Rtr)
- **SIDES** (Lw, Rw, Ls, Rs, Lrs & Rrs)
- **FRONTS** (L, R & C)
- **SUBS** (LFE/SUB)
- **STEREO** (L & R)

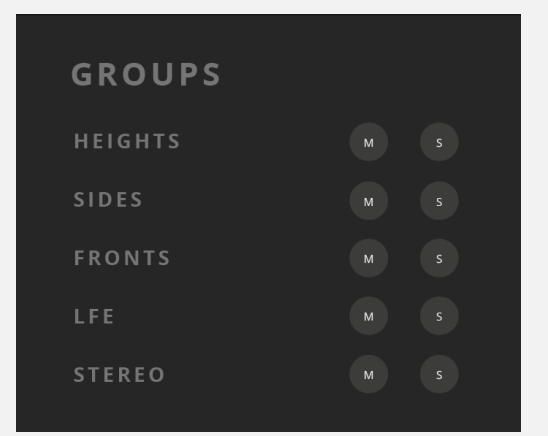

個々のスピーカーまたはスピーカーグループがミュートされている場合、ルームウィンドウでは表示がグレ ー表示されます。

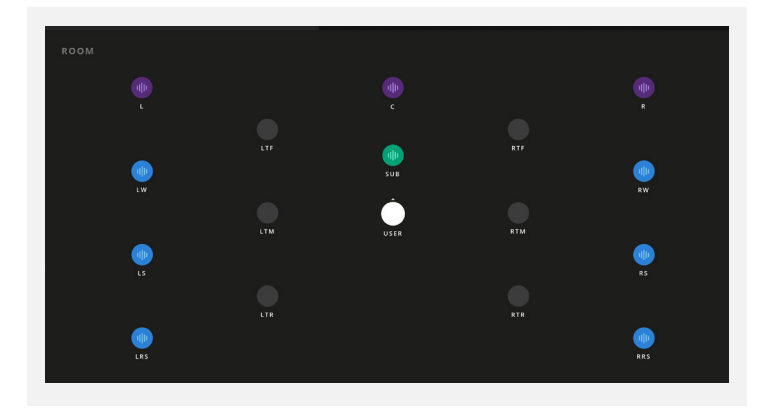

同様に、1つまたは複数のスピーカーグループがソロになっている場合、他のすべてのグループはルーム ウィンドウでグレー表示されます。

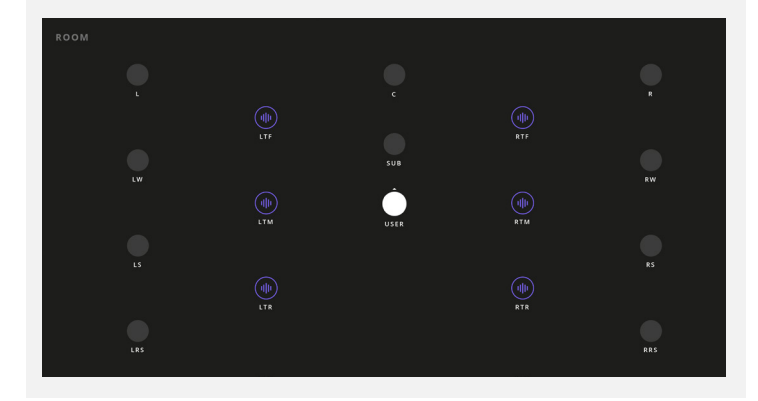

# **Metering/メータリング**

ORIAデスクトップアプリは、レベル、出力ルーティング、ORIAのデジタル信号処理(DSP)を素早く確認 できる簡単なメーターソリューションが用意されています。メーター設定はプロファイルデータから完全 に独立しているため、プロファイル間を移動しても変更されません。

#### **PRE/プリ**

これは、DAW出力からORIAデスクトップアプリに入力される信号を示します。デフォルトではPREが選択 されています。

#### **POST/ポスト**

これは、DSPによるプロセッシングを通過後にORIAデスクトップアプリからスピーカーに送られる信号 を示しています。POSTメータリングモードでは、ボリュームコントロールがメーターの動きに反映されま す。

#### **LFE/SUB**

PREメーターモードの場合、LFEチャンネルのメーターには、DAW から LFE チャンネルに送られている オーディオのみが表示されます。ただし、POSTメーターモードの場合、メーターには、ORIAデスクトップ アプリの各スピーカーチャンネルに適用したクロスオーバーから、SUBチャンネルに割り当てられている オーディオも表示されます。

このチャンネルのラベルは、この違いを示すために、PREモードの場合は「LFE」からPOSTモードの場合 は「SUB」に変わります。

#### **Stereo Mode/ステレオモード**

専用ステレオ出力からステレオオーディオを再生するプロファイルを使用している場合は、これを示すた めにチャンネル L と R の名前が STL と STR に変更されます。

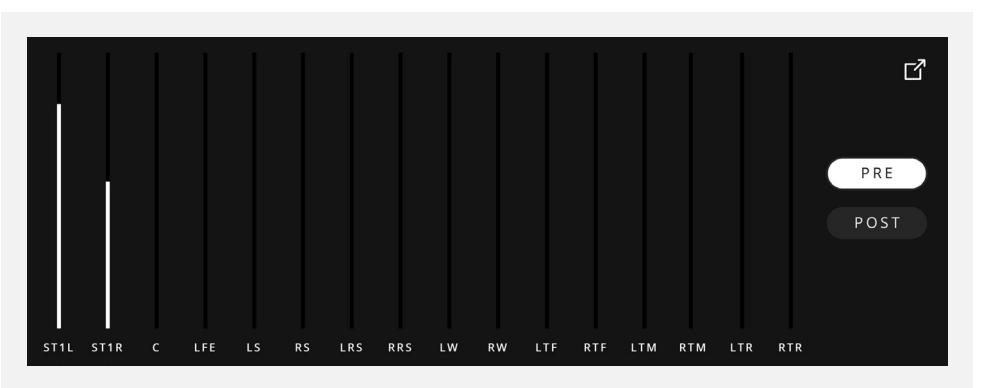

#### <span id="page-25-0"></span>**スピーカーチャンネルのミュート/ソロ化**

スピーカーチャンネルがミュートされている場合、同時に、このチャンネルのメーターもグレー表示になり ます。1つまたは複数のチャンネルがソロになっている場合、他のすべてのチャンネルはブラックアウトさ れます。

#### **拡張メータリングウィンドウ**

メーターパネルは独自のウィンドウに拡張できるため、ミキシング中に独立したメーター画面を最前面に 表示したままにすることができます。拡張メータリングウィンドウには、dBFSスケールやピーク値などの 詳細が表示されます。

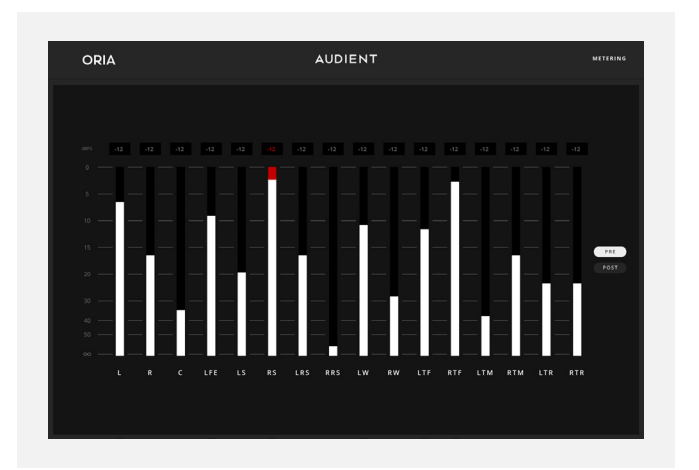

#### **ダウンミックスステータス**

システムパネルでDolby Atmos Rendererソフトウェアを設 定している場合は、メーターの右下で現在のダウンミックス ステータスをすぐに確認できます。Dolby Atmos Renderer ソフトウェアが選択されていない場合、表示は現れません。

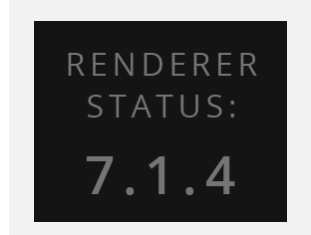

**スピーカーチャンネルをミュートする スピーカーチャンネルのソロ化**

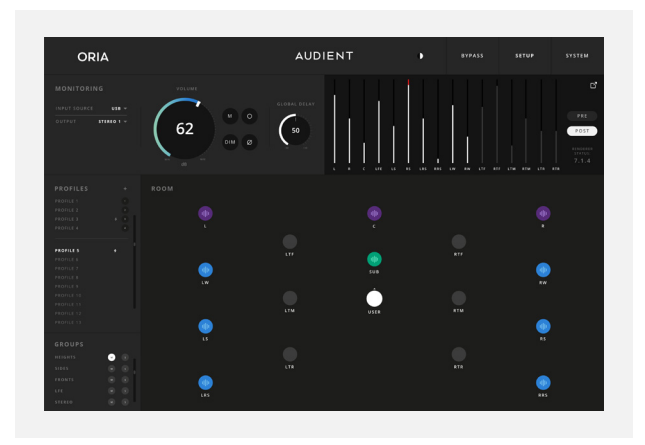

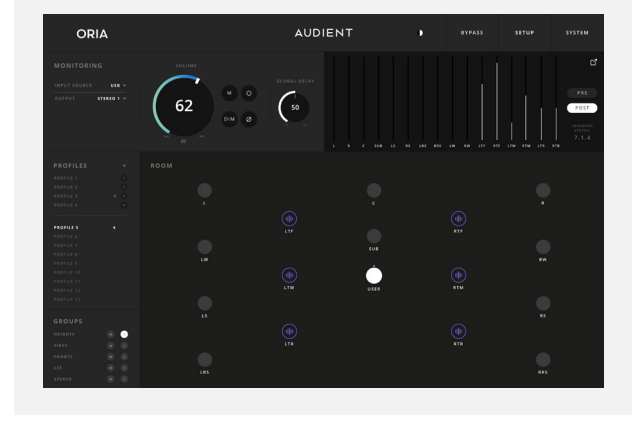

#### **Light/Dark Mode ライト/ダークモード**

ORIAデスクトップアプリは、好みやスタジオ環境に応じて、ライトモードまたはダークモードで表示でき ます。

#### **Master Bypass/マスターバイパス**

[BYPASS/バイパス]ボタンにより、ORIA デスクトップ アプリのすべての DSP設定をバイパスできます。

#### **Setup Mode/セットアップモード**

このセクションでは、個々のスピーカー出力のキャリブレーション設定を手動で編集できます。 「ROOM/ルーム」セクションのスピーカーアイコンをクリックすると、そのスピーカーの出力に関するさま ざまなオプションが表示されます。選択したスピーカーの周囲に輪の表示でハイライトされ、現在編集 中であることが示されます。

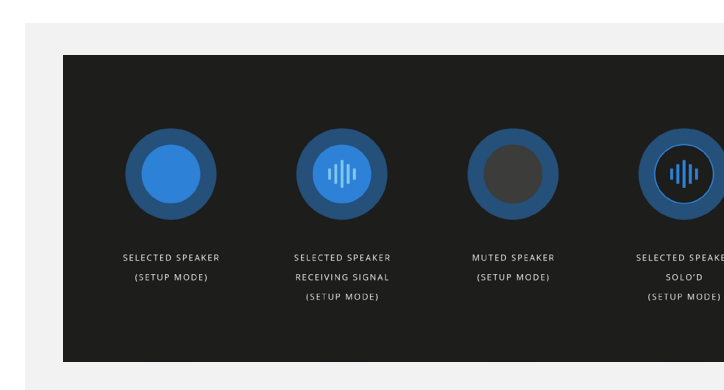

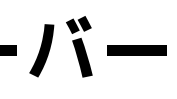

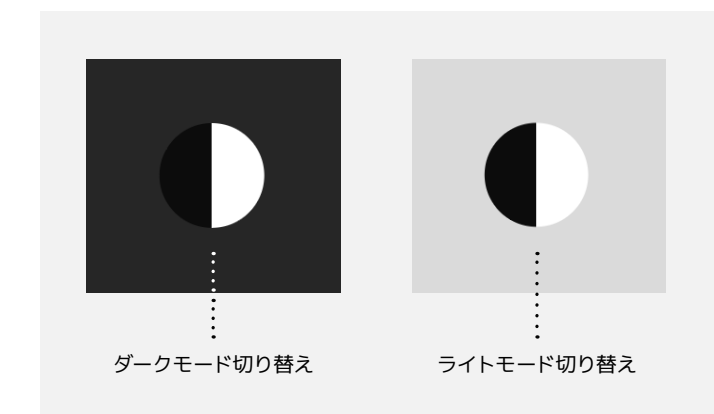

### **Menu Bar/メニューバー**

#### **Mute (M)/ミュート**

選択した個々のスピーカーをミュートすることができます。 セットアップ モードでキーボードの「M」キーを押すと、チャンネルをミュートできます。

**Solo (S)/ソロ**

選択した個々のスピーカーをソロにすることができます。 セットアップ モードでキーボードの「S」キーを押すと、チャンネルをソロにできます。

#### **Copy/Paste コピー/ペースト**

他のスピーカーでも同じ設定を使用したい場合は、「Copy/コピー」ボタンをクリックします。 次に、別のチャンネルを選択して「Paste/貼り付け」ボタンをクリックすると、コピーした設定がそのチャ ンネルに適用されます。

そのグループ内のすべてのスピーカーに同じ設定を使用したい場合は、DSP設定をスピーカーグループに 貼り付けることもできます。

グループパネル内のスピーカーグループを「右クリック」し、「貼り付け」をクリックしてコピーするだけで す。EQとクロスオーバーDSP設定のみがグループに貼り付けられることに注意してください。 スピーカーセットアップの正確なタイムアライメントを確保するには、トリム値とディレイ値を常にスピー カーごとに設定する必要があります。

#### **Speaker Channel/スピーカーチャンネル**

現在調整中のチャンネル名を表示します。

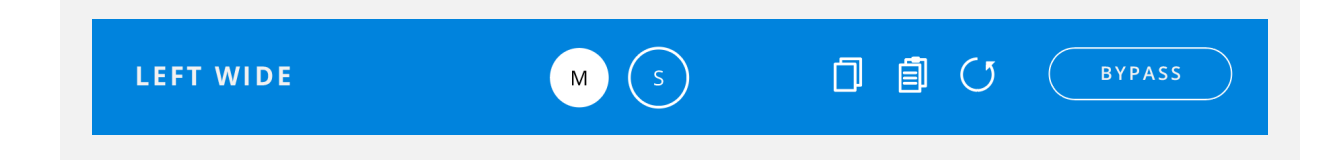

#### **EQ**

各スピーカー出力には独自の EQ があり、20Hz〜20kHz の間で+/-12dB調整できる8バンドと、Low お よびHighシェルフを備えています。この制御により、スピーカーの音響パフォーマンスを構成や部屋に応 じて微調整できます。

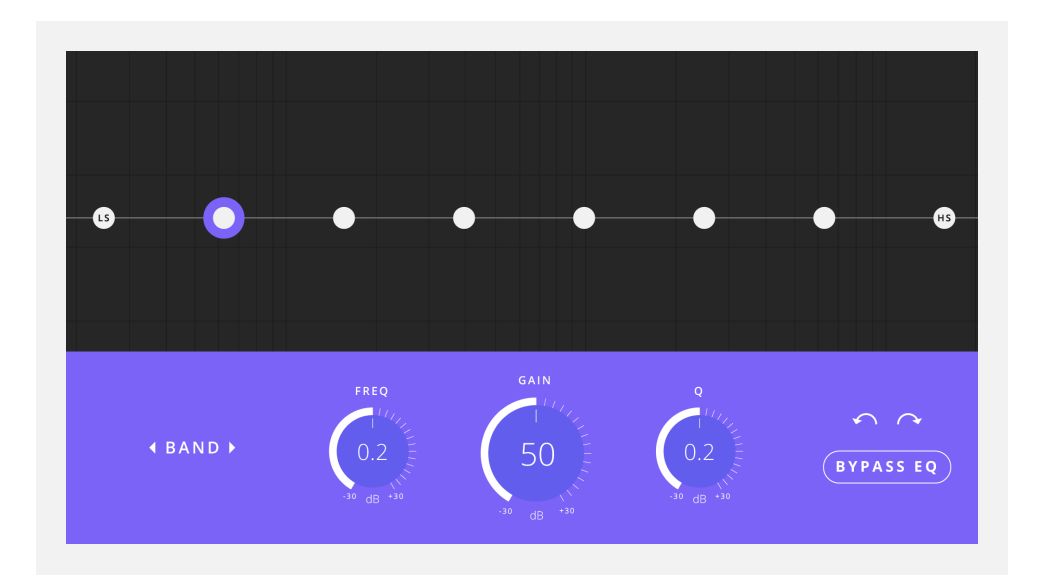

ドットの1つをクリックして、その特定のバンドの設定を調整します。ドットが強調表示され、それが調整 中のバンドであることを示します。

次に、グラフ上のドットをドラッグして設定を変更するか、FREQ(周波数)、GAIN、およびQコントロー ルをダブルクリックしてその値を手動で入力できます。

[BAND/バンド]左右の矢印を使用して、EQバンドを切り替えることができます。コマンド/CTRLキーを押 しながらキーボードの左右の矢印キーを押して、バンドを切り替えることもできます。

設定を間違えた場合に備えて、「Undo/元に戻す」ボタンと「Redo/やり直し」ボタンが用意されていま す。 [EQ Bypass] ボタンを使用すると、選択したスピーカーチャンネルのEQを無効にすることができま す。

#### **Reset/リセット**

リセットボタンはチャンネルをデフォルト設定に戻します。設定が誤ってリセットされないように、設定を リセットするかを確認するダイアログボックスが表示されます。

#### <span id="page-27-0"></span>**Output Controls/出力コントロール**

このセクションでは、個々のスピーカー出力毎にさまざまなオプションを制御できます。

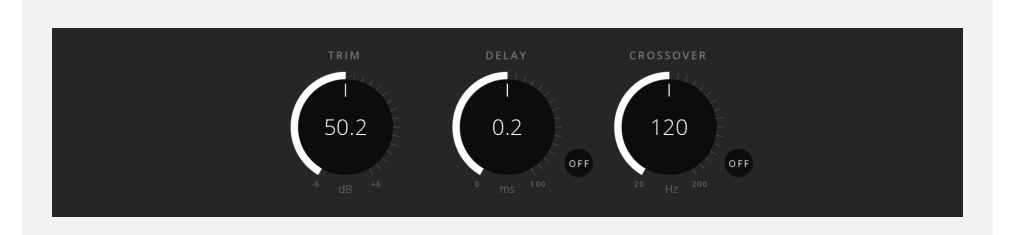

#### **Trim/トリム**

Trimは、選択したスピーカーのレベルを0.1デシベル刻みで最大12 デシベル上げたり下げたりできます。 このコントロールをクリックしてドラッグし、音量を調整します。あるいは、コントロールをダブルクリック して数値を手動で入力します。

#### **Delay/ディレイ**

2番目のコントロールはDelayで、選択したスピーカーからの音声を遅延させます。これは、最適なイマー シブオーディオの音像を再現するために、各スピーカーからの音声が同時にリスニングポイントに到達す るようにスピーカー信号の時間調整するのに役立ちます。

Delayコントロールの範囲は 0 ミリ秒から 75 ミリ秒まで、0.01 ミリ秒単位です。このコントロールをク リック&ドラッグしてディレイタイムを調整するか、コントロールをダブルクリックして手動で数値を入力 します。ディレイコントロールには、ディレイのオンとオフを切り替えるために「オン/オフ」ボタンもあり ます。

#### **Bass Management/Crossover ベースマネージメント/クロスオーバー**

3番目のコントロールはクロスオーバーで、ベースマネジメントを設定します。 「オン/オフ」ボタンをクリ ックして有効にすると、選択したスピーカーのベースマネジメントが有効になります。これは、表示されて いる周波数以下の信号がこの出力パスからカットされ、代わりにサブウーファーチャンネルに送られるこ とを意味します。

これは、個々のスピーカーが低音域を忠実に再現できないオーディオシステムの場合は重要であるため、 これらの低音域の再生をサブウーファーに担わせることで、より最適な再生音が提供される可能性があ ります。このコントロールをクリックしてドラッグし、クロスオーバー周波数を定義します。クロスオーバー 周波数を下回るオーディオがサブウーファーに送信され、それより高い周波数のオーディオがスピーカー チャネルに送信されます。あるいは、コントロールをダブルクリックして、手動で周波数値を入力すること もできます。

# **System Panel/システムパネル**

ORIAデスクトップ アプリの上部にあるSystem Panel/システムパネルでは、接続と制御のためのより高 度な設定を内部的に見ることができます。システムパネルは3つの異なるページに分割されており、左側 のタブから選択できます。

#### **General**

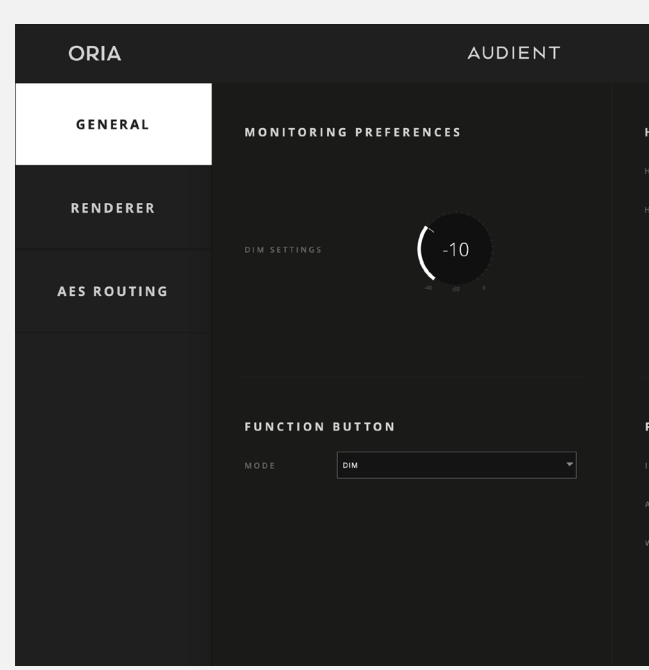

#### **DIM Trim/ディムトリム**

DIM機能を有効にしたときにレベルをどれだけ下げるかを調整します。

#### **Function Button/ファンクションボタン**

ORIAのフロントパネルにある「Function」ボタンの動作を次のオプションから選択します。

- **DIM** (デフォルト)
- **Talkback**/トークバック
- **Return to Reference Level** /リファレンスレベルへ戻る
- **Mono**/モノラル
- **Polarity Reverse**/極性反転

**ノート:**ハードウェア機能ボタンに割り当てられたモニタリング機能は、プロファイルの一部としては保 存されません。これらはシステム全体にわたる設定になります。

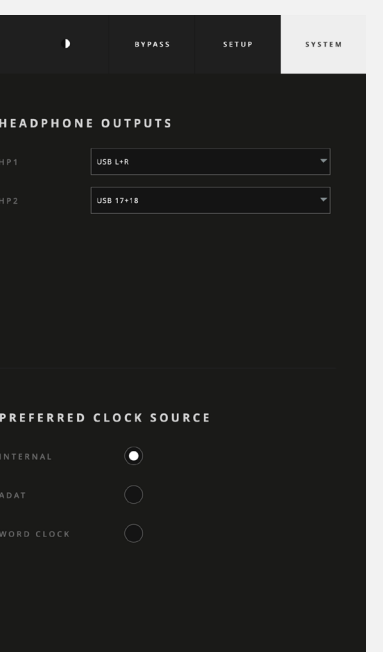

セットアップパネルの下部には、スピーカーキャリブレーション用のさらに3つのコントロールがあります。

#### **Preferred Clock Source/クロックソースについて**

この設定ではクロックソースが選択できます。 デフォルトでは内部に設定されていますが、インターナル、ADAT、またはワードクロックから選べます。

外部クロックソースを選択すると、クロックソースの右側にクロックインジケーターが表示されます。 この色によってクロックの状態がわかります。

- **レッド:**有効なクロックが検出されていない。
- **アンバー:**間違ったサンプルレートでクロックが検出された。
- **グリーン:**正しいサンプルレートでクロックが検出された。

インジケーターがレッドの場合は、ユニットへの物理的な接続を再確認し、正しいソースが選択されてい ることを確認してください。

インジケーターがアンバーの場合は、ORIAのサンプルレートまたは外部デバイスのサンプルレートを調 整して、2つのデバイスが同じサンプルレートで動作するようにします。

クロックインジケーターがグリーンの場合は、すべてが正しく設定されていることを意味します。

#### **Headphone Setup/ヘッドフォンのセットアップ**

ORIAのどの出力チャンネルを二つのヘッドフォン出力へ供給するかを次のオプションから選択できます。

- $\cdot$  USB  $L + R$
- $\cdot$  USB  $17 + 18$
- $\cdot$  **USB** 19 + 20

ほとんどのレンダラーでは、個別のバイノーラルミックスをヘッドフォン出力に送信できます。 この場合、レンダラーでバイノーラル出力チャンネルとして、出力 17+18 または出力 19+20 を選択し、選 んだチャンネルをヘッドフォンソースとして選択します。

レンダラーページは、ORIAをドルビーアトモスレンダラーに直接接続するためのものです。 ORIAハードウェアのダウンミックスボタンを使用して、さまざまなダウンミキシングフォーマットのオプ ションを切り替えるだけでなく、ドルビーアトモスレンダラーがORIAに情報をフィードバックできるように するためにも使用されます。ダウンミックス形式を使用します。

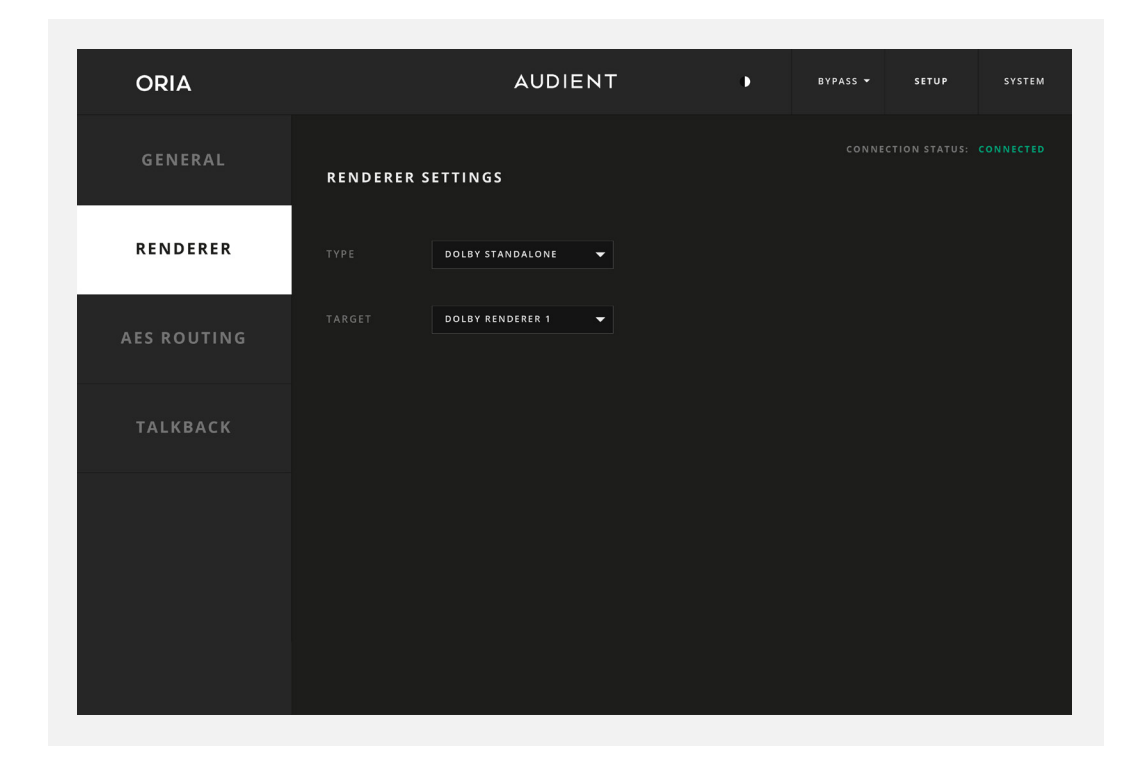

#### **Renderer/レンダラー**

#### **Type/タイプ**

システム上でDolbyレンダラーが開いていることを確認してから、Dolby Atmosレンダラーを選択します。

#### **Target/ターゲット**

選択したタイプのシステムで使用可能なレンダラーのリストから選択します。

Dolby Atmosレンダラーが開いていて、同じコンピューター上で実行されている場合、そのコンピューター の名前が[Target/ターゲット]ドロップダウンリストに表示されます。ローカルターゲットを選択すると、パ ネルの右上にある接続ステータスが「Unavailable/利用不可」から「Connected/接続済み」に変わりま す。

#### **Manual Address/手動アドレス**

ここで「ターゲット」リストから「Manual Address/手動アドレス」を選択した場合、ローカルマシンではな くネットワーク上のレンダラーを制御したい場合は、特定のレンダラーのIPアドレスを入力できます。

AES出力を使用してモニターに信号を供給する場合は、ケーブルの取り付けを容易にするためにスピーカ ーチャンネルを再割り当てすることをお勧めします。

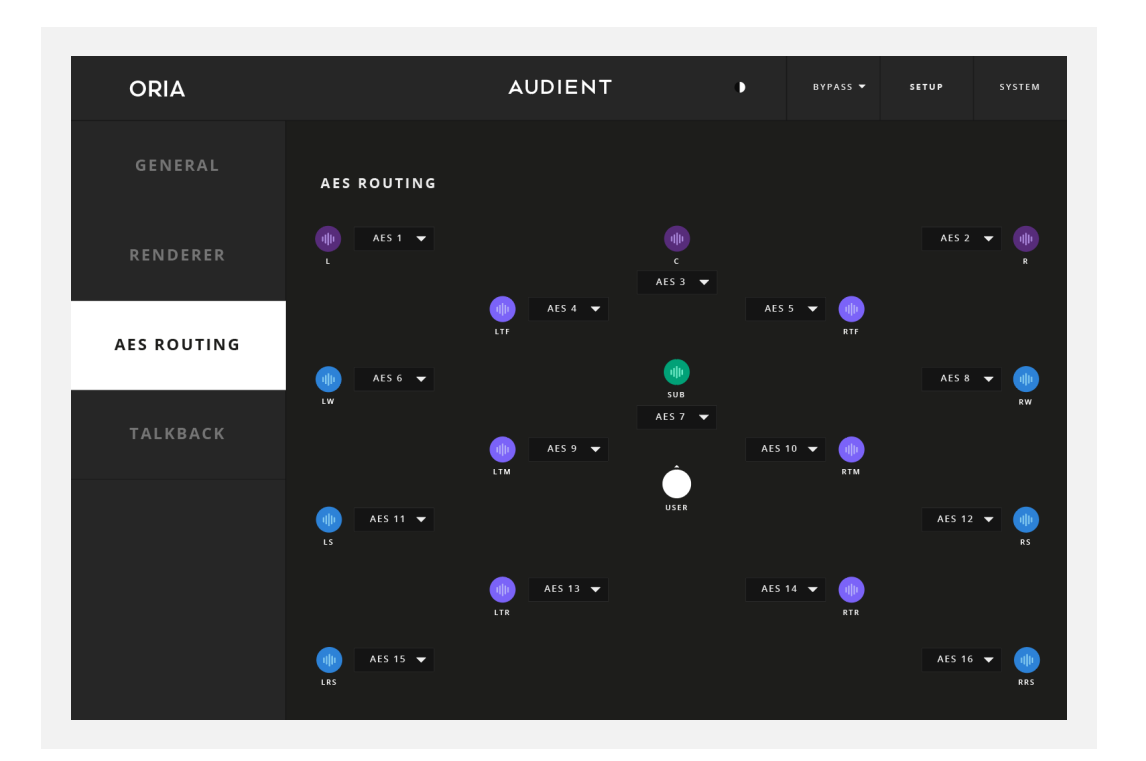

「AESルーティング」ページでは、AES出力の順序を変更して、スタジオでのケーブルルーティングを簡単 にできます。AESデジタルオーディオは、1本のケーブルを介して2チャンネルのデジタルストリームで提供 され、ステレオ設定では、デフォルトで1つのスピーカーを別のスピーカーにチェーンで接続することが想 定されています。イマーシブセットアップで、16チャンネルにわたる左右ペアでこれを行うと、ケーブルの 配線が複雑で乱雑になる可能性があります。

**AES Routing/AESルーティング** アイング マインコントントランス この例では、左フロントスピーカーはすでに AES 1に設定されていますが、デフォルトでAES 9を使用す るように設定されている左ワイドスピーカーのルーティングを変更する必要があります。

この問題を軽減するために、ORIAハードウェアにこの機能を実装しました。これにより、任意のスピーカ ー出力を任意のAESチャンネルに接続できるようになり、他の方法よりもはるかに整ったケーブルルーテ ィングが可能になります。1つのAESストリームが 2 つの隣接するスピーカーにオーディオを提供できる ようになります。

たとえば、フロント左スピーカーと左ワイドスピーカーをチェーンで接続することが望ましい場合がありま す。これを行うには、 各デジタル AESストリームが 1 本のケーブル上で奇数と偶数のペアとして提供さ れるため、AES 1をフロント左スピーカーに、AES 2を左ワイドスピーカーに指定できます。

左ワイドスピーカーの横にあるドロップダウンメニューをクリックすると、ルーティングをAES 2に変更で きます。このルーティングの結果、以前に AES 2 へ割り当てられていたフロント右チャンネルが、一度に 1つのスピーカーのみが AES 割り当てを使用できるため、出力の選択が解除されました。 ORIA は、キャリブレーション機能とボリューム機能のルーティングを内部で処理します。

これらの設定を変更した後は、必ずチャンネルのルーティング割り当てをテストしてください。

ドロップダウンメニューを使用して、特定のスピーカー出力に割り当てるチャンネルを選択します。各出力 は1つのスピーカーチャンネルにのみ割り当てられることに注意してください。スピーカーチャンネルが使 用されていない場合は、「NONE/なし」を選択してください。

スタジオスペースにさらに多くのスピーカーを追加すると、その配置と位置関係がますます重要になりま す。また、リスニングポジションの後ろと上にスピーカーがあるため、部屋全体が音響的な調整も考慮す る必要があります。

ORIAのDSP および Sonarworks(TM) ルームキャリブレーション ツールを使用すると、スピーカーから最 大限の効果を引き出すことができますが、可能な限り最高のサラウンド再生のスイートスポットを得るに は、スピーカーの位置を調整し、部屋内の音響吸収および/または拡散ソリューションを改善することを お勧めします。これはキャリブレーションを試みる前に完了することが重要です。

スピーカーの配置や音響処理について不明な点がある場合は、セットアップを最大限に活用できるよう に、資格のある音響技師からアドバイスを受けることも強くお勧めします。

### <span id="page-30-0"></span>**Output Calibration/出力のキャリブレーション**

### **Automatic Calibration/自動補正 -**

ORIAを購入すると、業界をリードする測定およびキャリブレーションソフトウェアであるSoundID Reference for Multichannel by Sonarworks(™)の60日間の無料試用版\*が利用できます。この包括 的なツールは、マルチチャンネル設定を1時間以内に測定および調整できるため、(ほぼ)すぐに起動して 実行できます。

\*試用期間が終了したら、Sonarworks(TM)から直接永久ライセンスを購入し、測定値をORIAデスクトップ アプリに再インポートするか、セットアップモードでスピーカー出力を手動で調整する必要があります。

無料トライアル期間中に作成したプロファイルは、トライアル期間が終了すると機能しなくなります。 ORIAの箱の中には、Sonarworksリファレンスマイクと、Sonarworksでのアカウントの作成方法と SoundID Reference for Multichannel のダウンロード方法の詳細が記載された小さなカードが入って います。

[ここをクリックし](https://audient.com/landing-pages/oria-how-to-use-soundid-reference-integration/)てSonarworksのキャリブレーションビデオをご覧ください。

SoundID Reference for Multichannelをインストールしたら、画面上の指示に従って測定プロセスを進 めるだけです。9.1.6 の完全な測定プロセスが完了するまでに約40 分から1時間かかります。

### **Sonarworks** SoundiD Reference for Multichannel プロファイル のインポート

#### **macOS**

SoundID Measureを使用した測定プロセスが完了したら、測定結果をSoundID Reference for Multichannelソフトウェアにインポートします。ここでは、希望のターゲットモードでSoundIDリファレン スプロファイルを作成できます。このプロセスの詳細については、Sonarworks製品ドキュメントを参照 してください。

完了すると、「Export Preset to Device/プリセットをデバイスにエクスポート」のオプションが表示さ れます。

デバイスのリストからORIAを選択します。

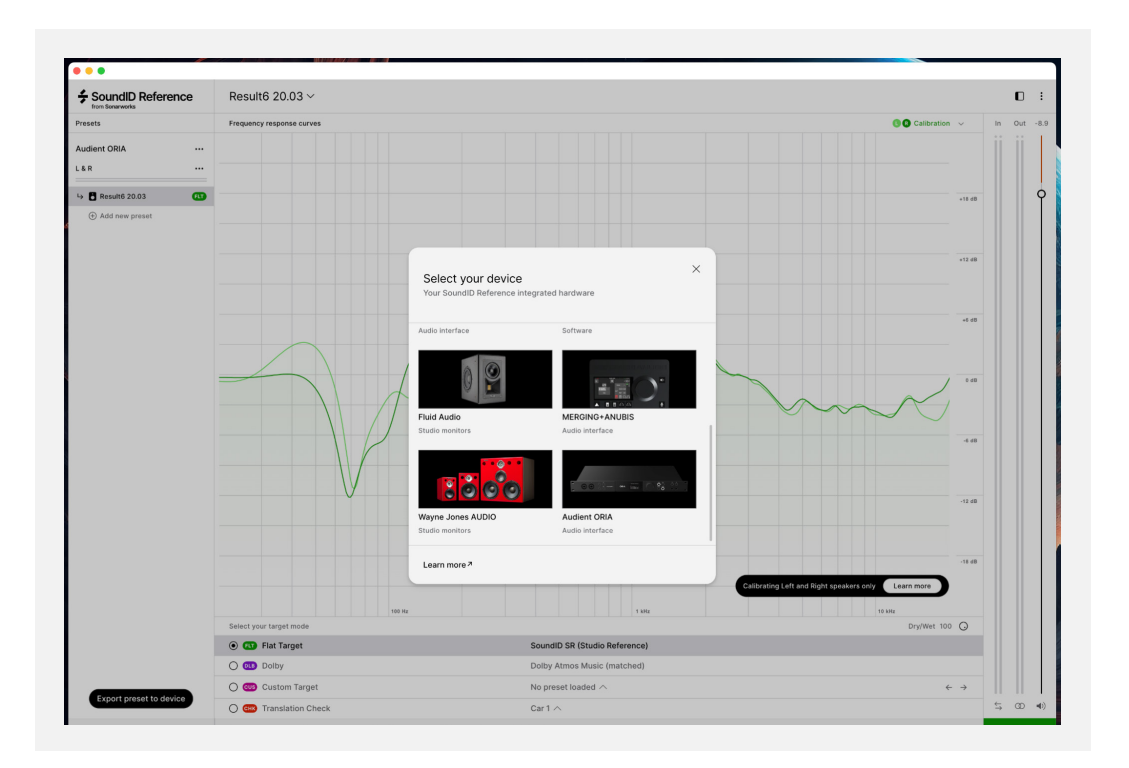

ここで、「Direct transfer to Audient ORIA application 」を選択し、「Next/次へ」をクリックします。

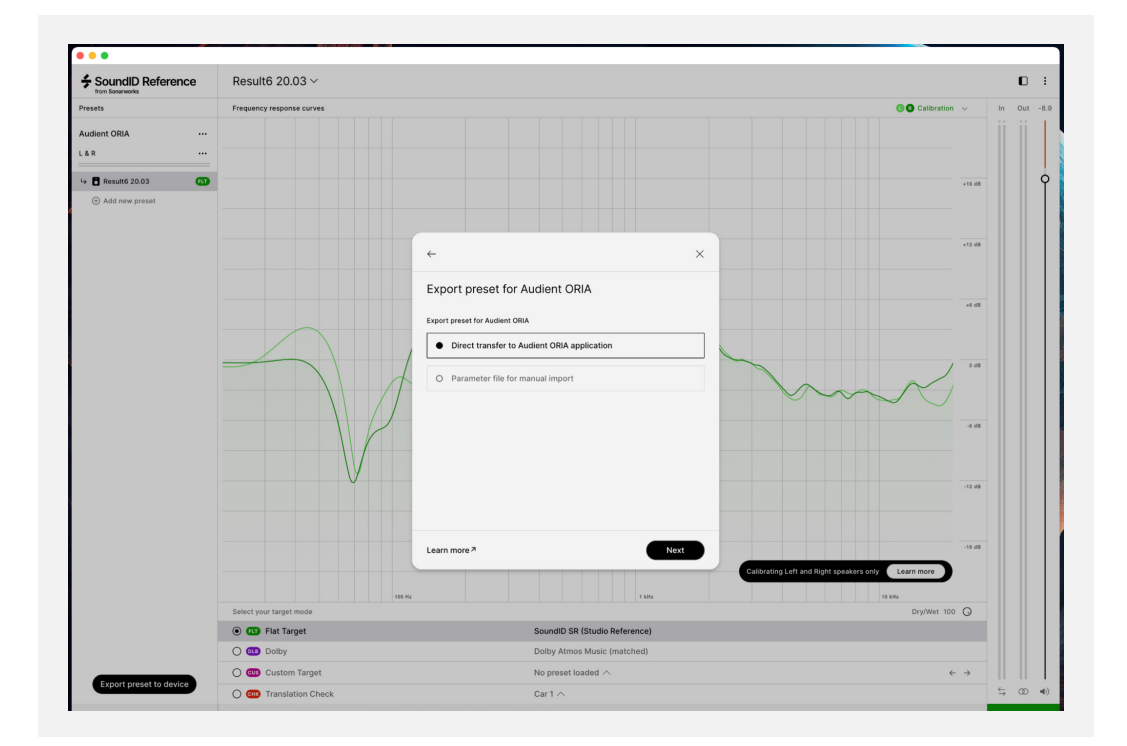

これにより、ORIAデスクトップアプリが自動的に開き、ORIAデスクトップアプリ中の既存プロファイルを 上書きするか、新しいものを作成するかを選択するダイアログボックスが表示されます。

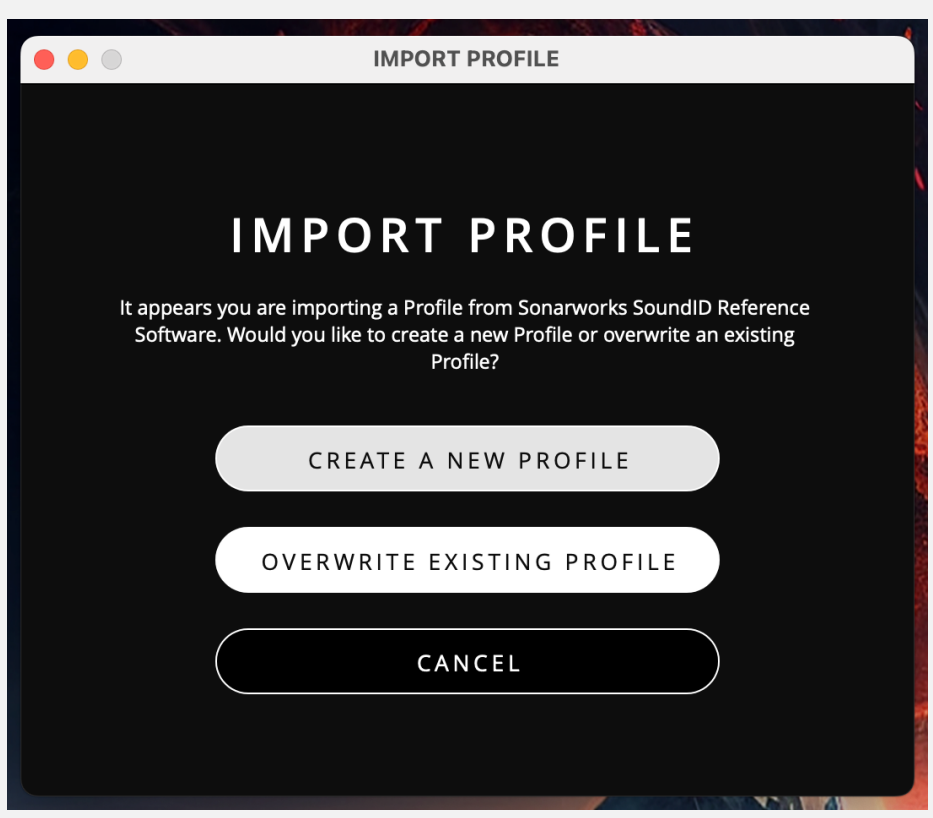

新しいプロファイルを作成する場合は、名前を付けるように求められます。既存のプロファイルを上書き することを選択した場合、どのプロファイルを上書きできるかを選択するオプションが表示されます。

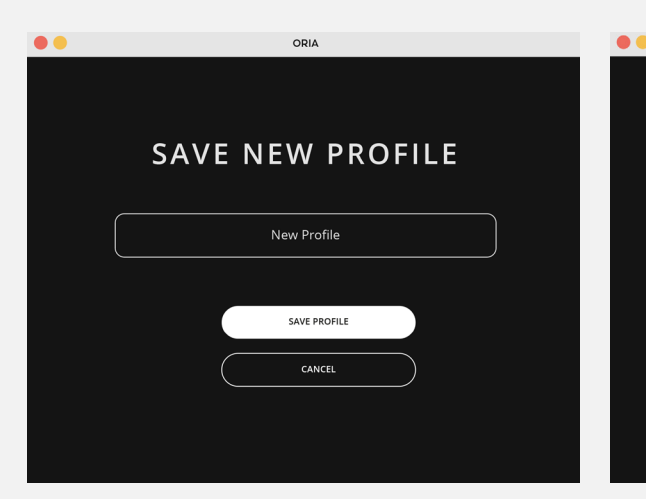

新しいプロファイルがプロファイルパネルに表示されます。SoundID Referenceで作成されたプロファイ ルは、プロファイル名の横にSonarworks の「S」が表示されることに注意してください。

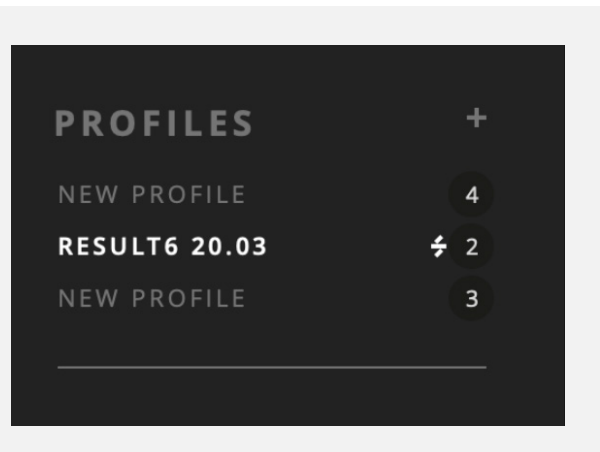

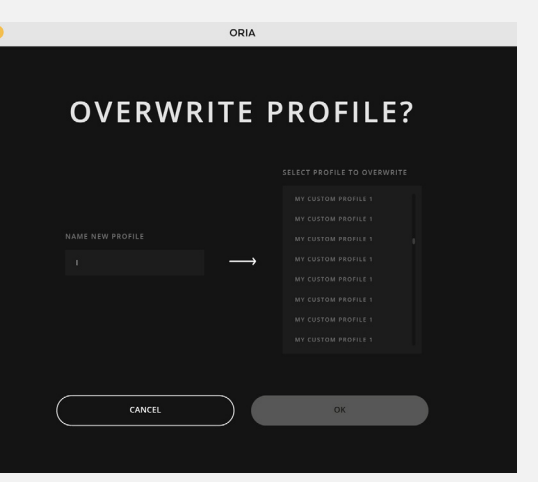

#### <span id="page-32-0"></span>**Windows**

ソフトウェアの制限により、現時点ではSonarworks SoundID ReferenceプロファイルをWindows上の ORIA デスクトップ アプリにロードすることはできません。この機能は、ドライバー/ファームウェアのアッ プデートによって間もなく追加される予定です。

### **Sonarworks プロファイルを調整する**

Sonarworks(TM) SoundID Referenceに基づいたプロファイルを使用している場合、Setup Mode/セット アップモードセクションの EQ は変更を防ぐために自動的にロックされることに注意してください。

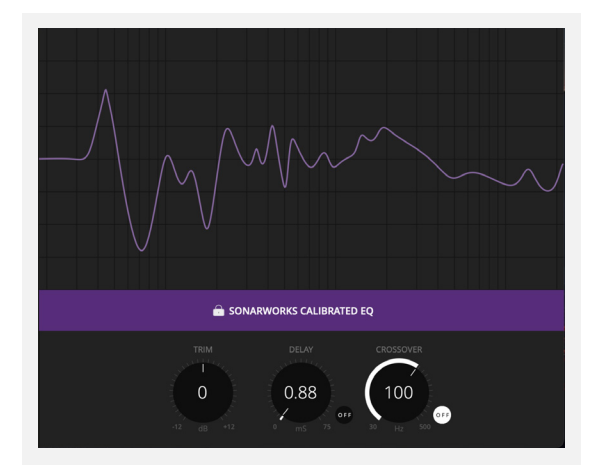

Trim/トリム、Delay/ディレイ、Crossover/クロスオーバーのコントロールもデフォルトではロックされて いますが、これらを調整することは可能です。

「Locked/ロック」ボタンをクリックしてこれらの設定のロックを解除すると、調整できるようになりま す。

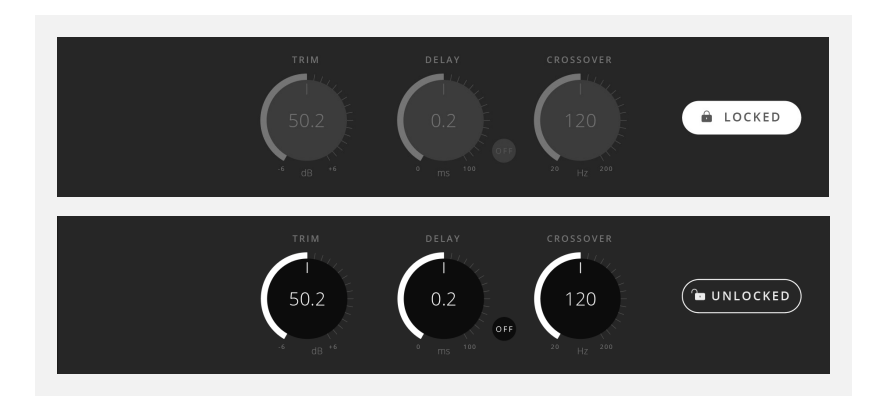

**マニュアルでのキャリブレーション**

Sonarworksを使用したくない場合は、代わりにサードパーティの測定ソフトウェアを使用できます。 付属のSonarworksリファレンスマイクをこのために使用することも、必要に応じて他のリファレンスマイ クを使用することも可能です。

サードパーティ製ソフトウェアを使用している場合、設定をORIAに直接インポートすることはできないた め、測定結果のスピーカーキャリブレーション設定を手動で入力します。

サードパーティ製ソフトウェアでは、各チャンネルに適用できるEQカーブや、トリムとディレイの設定が 提供されます。このマニュアルの前半の「Setup Menu/セットアップメニュー」セクションで説明したよう に、これらの設定はチャネルごとに手動で入力できます。

手動で調整する場合、スピーカーチャンネルごとに以下が調整できます。

- **EQ**(8バンド、+/-12db、20Hz ‐ 20kHz + ハイシェルフおよびローシェルフ)
- **Output Trim** / 出力トリム (+/-6db))
- **Delay Time** / ディレイタイム(0〜75ms)
- **Crossover Point** / クロスオーバーポイント(30Hz〜500Hz)

これにより、スピーカー構成のバランスをとり、可能な限り最高のサラウンド再生のスイートスポットを得 ることができます。

### **App Store に近日公開予定です。**

### <span id="page-33-0"></span>**iPad コントロール**

**\*ノート:**現在は利用できませんが、ORIA iPad アプリは2024年7月ごろ利用可能になる予 定です。

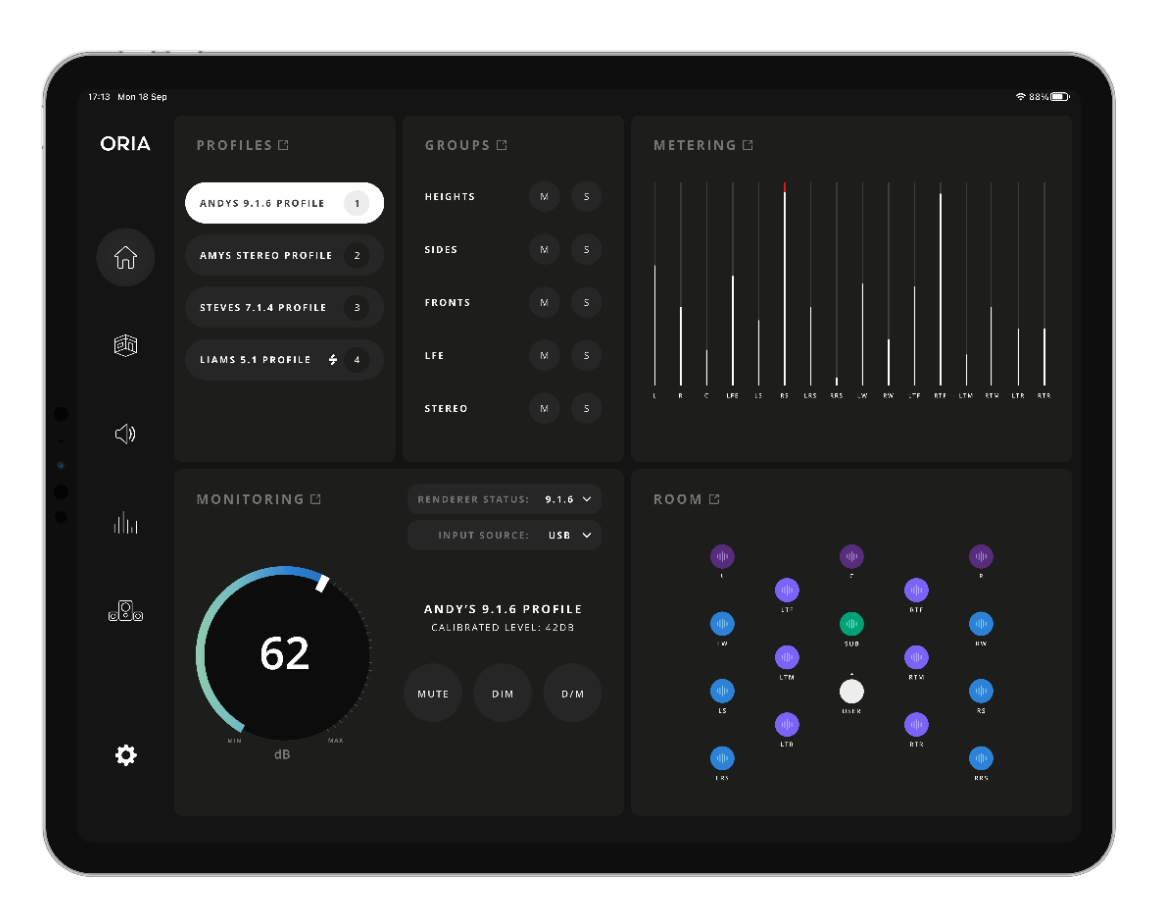

## **ORIA iPad App**

ORIAのiPadアプリを使えば、1つの集中制御ハブから、すべての制御機能に即座にリモートアクセスで きます。レベル調整、スピーカーの試聴、プロファイルの切り替え、メータリングの監視など、すべてをデ スクトップから直接行えます。複雑さを排除した正確なコントロールが手に入ります。

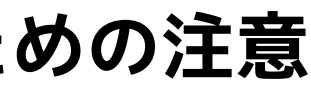

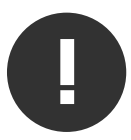

### <span id="page-34-0"></span>**キーボードショートカット**

#### **Mac**

ルームパネルのボタン:

Toggle Solo/ソロを切り替える ‐ Shift + スピーカーボタンをクリック Clear all mutes/すべてのミュートをクリア ‐ オプションを押しながらミュートされたスピ ーカーをクリックします Clear all solos/すべてのソロをクリア ‐ ソロになったスピーカーを Option + クリックま たは Option + Shift + クリック

キーボードショートカット:

メーターウィンドウを表示/表示 ‐ Command + Shift + M EQ バンドをナビゲート\* ‐ コマンド + 左/右矢印

\*セットアップパネルが表示されている場合のみ利用可能

#### **Windows**

ルームパネルのボタン:

Toggle Solo/ソロを切り替える ‐ Shift + スピーカーボタンをクリック Clear all mutes/すべてのミュートをクリア ‐ Alt キーを押しながらミュートされたスピー カーをクリックします Clear all solosすべてのソロをクリア ‐ Alt + クリック、または Alt + Shift + ソロのスピ ーカーをクリック

キーボードショートカット:

メーターウィンドウを表示/表示 ‐ Alt + Shift + M EQ バンドを移動\* ‐ Alt + 左/右矢印

\*セットアップ パネルが表示されている場合のみ利用可能

付属のUSBケーブルからORIAに給電する前に、マニュアル中のインストラクションや注意点をよくお読み ください。本機は高電圧で動作はしませんが、電気ショックや火災が起きないよう安全な使用法に忠実 に従ってください。

故障と思われるような症状が発生しても、本体を開けないでください。 その際はまず弊社のaudientのサポート窓口:audient@allaccess.co.jpにコンタクトしてください。

1. マニュアルをよく読んでください。

2. マニュアルを保管しましょう。

3. 『注意や警告』を守りましょう。

4.インストラクションには従ってください。

5. 水の近くや湿気の多い場所で使用しないでください。 6.クリーニングは乾いた布だけ使用してください。 7. ヒーター、ストーブやアンプなど高温を発する場所や機材の上で使用しないでください。 ださい。本機とコンピューターとの接続ケーブルも外してくださ い。

8.本機に接続されているケーブル類にご注意ください。 9. 本機と使用するアクセサリー等は、メーカーが認可したものを使用してください。 10. 近くで雷が発生していたり、長い期間本機を使用しない時は、コンピューターの電源をお切りく 11.水分がかかったり、故障だと思われる時に本機を開けないでください。

製品の修理は認可されたサービス機関でのみ修理可能です。 その際はまずサポート:audient@allaccess.co.jpにコンタクトしてください。

## **安全にご使用頂くための注意**

### <span id="page-35-0"></span>**ラックマウント**

ORIA には、ケーブルを考慮して 1U の垂直ラックスペースとラックの奥行きが少なくとも 400 mm 必要 です。重さは 3.5kg で、スタジオなどの固定設置の場合は、4 本のフロントパネル取り付けネジで適切 なサポートを提供します。フロントパネルの奥行きは取り付け位置で8mmです。

ORIA は大きな熱を発生せず、自然対流によって冷却されます。周囲温度が35°Cを超える場所では使用 しないことをお勧めします。換気はエンクロージャーの両側にあるスロットを介して行われるため、スロ ット周辺の障害物は取り除いて下さい。

パワーアンプなど、大量の熱を発生する他の機器の真上または真下にORIAを取り付けないでください。

### **保証情報**

#### **保証規定**

ORIAには、エンドユーザーへの発送日から3年間(36か月)のメーカー保証が付いています。 保証は、製造時に使用された材料の欠陥および製造上の欠陥に起因する故障のみを対象とします。

保証期間中、Audientは、正規のAudientサービスセンターに送料を支払って返品することを条件とし て、故障したユニットを修理または交換します。故障が不正改造、誤用、過失または事故によるものであ ると弊社が判断した場合、弊社は保証 修理を提供しません。

当社は、上記のとおり、ORIAを修理または交換する責任を負います。当社は追加の責任を負いません。 この保証は、この製品の提供者に対してお客様が有する法的権利には影響しません。これらの権利に追 加されるものです。

#### **保証の制限**

▲警告:安全のため、特に注意していただくこと 1. 異常があるときは、電源プラグをコンセントから抜いてご購入先もしくは、弊社迄ご連絡下さい。異常 な音がしたり煙が出て異臭がした時などは、電源プラグをコンセントから抜いて下さい。 2. 電気ショックを避けるため、本体を絶対に開けないで下さい。内部に触ると感電する恐れがあります。 内部の調整や修理は、弊社にご依頼下さい。また、火事や感電を避けるために、湿度が非常に高い場所 に置いたり、雨天の際に野外で使用することは避けて下さい。

この保証は、事故や誤用によって生じた損傷には適用されません。認定サービスセンターによって修理が 行われない限り、保証は無効になります。メーカーの指示以外でユニットが改造された場合、保証は無効 になります。

■サービスについて このマニュアルに記載されていない操作や取り扱いは行わないで下さい。記載外の 使用方法で本機を使用されますと製品不良が発生する場合が考えられます。必ず本書に基づいた使用 方法で使用して下さい。

この保証は、最適なパフォーマンスを得るために定期的に交換する必要があるコンポーネントには適用 されません。当社は、このマニュアルに記載されている以外の方法でユニットが動作することを保証しま せん。

### **品質保証に関して**

本機は、Audient 日本総代理店 オールアクセスインターナショナル株式会社が、購入後3年以内の品 質保証を行っております。修理の際は、購入時の保証書(購入期日及び販売店捺印必須)を提示の上、 ご購入の販売店に御依頼下さい。保証書の提示が無い場合、保証内であっても3年以内の保証の対象に はなりません。

本書に記載された文章、図版、作品は、全て「著作権」及び、それに付随する「著作隣接権」等の諸権利 を保有しています。弊社では内容を理解することを目的とする使用方法のみを許諾しております。

▲警告:次のような場所での使用はできる限り避けて下さい。

●湿度の非常に高い場所

- ●砂やほこりが多い場所
- ●台所、バスルーム、湿気の多い地下室など、水のかかりやすい場所
- ●空気の循環を妨げる場所、ヒーターの近くや温度が高い場所

■取り扱いについて乾いた柔らかい布のみを使用して、外装をきれいに保ちましょう。

記載外の使用方法による破損や修理は、保証期間中の機器であっても保証対象外になります。本体の取 り扱いは慎重に行って下さい。万が一、負傷された場合でも弊社では一切の責任を負いません。

修理が必要な場合は、購入先もしくは弊社へ (メールのみの対応です。) ご連絡下さい。

Web:www.allaccess.co.jp Mail:audient@allaccess.co.jp

## AUDIENT

audient 日本輸入総代理店 **オールアクセスインターナショナル株式会社** WEB: allaccess.co.jp/audient/ E-mail: audient@allaccess.co.jp 〒490-1116 愛知県あま市本郷三反地21番地